# Civil cad-1 Civil cad-1<br>
subject code: 26443<br>
Lecture - 1<br>
Kawser Rakib

subject code: 26443

 $\mathcal{P}$ :

 $i\begin{array}{l} \n 1 & \text{Cad-1} \\
 \text{ct code: } 26443 \\
 \text{C4. } 26443\n \end{array}$ <br>  $Kawser Rakib  
urt Time Teacher  
ent of Civil Engineering  
ach Polutechic Institute$ Part Time Teacher Department of Civil Engineering CIVII CAO-1<br>
subject code: 26443<br>
Lecture - 1<br>
Kawser Rakib<br>
Part Time Teacher<br>
Department of Civil Engineering<br>
Mymensingh Polytechnic Institute

### Fundamentals of Cad

- Definition of Computer Aided Design (CAD)
- Necessity of Auto CAD in architectural and engineering field
- To start and exit from AutoCAD
- Different tools and toolbar used in AutoCAD
- Drawing units and limits

#### ক্যাড এর সংজ্ঞা:

CAD শব্দের বিশ্লেষণ হলো Computer Aided Drafting or Design. অন্যান্য কম্পিউটার প্যাকেজ প্রোগ্রামের মতো এটিও একটি প্যাকেজ প্রোগ্রাম। এর সাহায্যে আমরা নতুন ড্রয়িং তৈরি করতে পারি, এডিট করতে পারি এবং সংরক্ষণ করতে পারি।

বর্তমানে বাজারে  $\mathrm{AutoCAD}$  এর বিভিন্ন ভার্শন রয়েছে, যেমন-AutoCAD 2000, AutoCAD 2002, 2004, 2006, 2007, 2008, 2010, 2012, 2014, 2015, 2016, 2017,  $2018, 2019 - 2022$  ইত্যাদি।

আর্কিটেকচারাল এবং ইঞ্জিনিয়ারিং ক্ষেত্রে অটৌক্যাডের প্রয়োজনীয়তা:

- AutoCAD একটি শক্তিশালী ডিজাইন/ড্ৰাফটিং প্যাকেজ (আৰ্কিটেকচাঁৱাল বা স্ট্ৰুকিচাৱাল যে ড্ৰুয়িং-ই হোক না কেন হাতেকলমে বা ম্যানুয়ালি পেক্ষা কম্পিউটারের সাহায্যে করলে তা<br>অধিক সহজতর হয় এবং দ্রুততার সাথে আরও আকর্ষণীয় রং ও<br>ডিজাইনে ড্রয়িং করা যায়।
- ড্রয়িং শিটে হাতে ড্রয়িং করলে তা এডিট করা যায় না বললেই চলে। কিন্তু কম্পিউটারে তৈরী করা ড্রয়িংকে অতিসহজেই প্রয়োজনীয় সংশোধন, পরিবর্তন, পরিবর্ধন ও পরিমার্জন ইত্যাদি করা যায়।

#### অটোক্যাড ওপেন করা ও বন্ধ করা

- চালু/ $ON$  অটোক্যাড 'রান' করলে  $Starup$  ডায়ালগ বক্সটি ওপেন হবে।
- $\bullet$  এক্ষেত্রে মনে রাখা দরকার, Drawing file-এর Extention হলোূ্ $\rm{dwg}$   $\qquad$ এবং Template file এর  $\operatorname{Extension}$  হলােুঁ $\operatorname{Aut}$  অবশের আইকনার্ট  $\begin{array}{|c|c|c|c|c|}\hline \text{d} & \text{d} & \text{d} & \text{d} \end{array}$ হলো  $_{\rm Use~a~wizard}$  আইকন। এর দুটি অপশন রয়েছে।
- যদি কারো কম্পিউটারে File ওপেন করার সময় প্রদর্শিত ডায়ালগ | বক্সটি না আসে, সেক্ষেত্রে কী-বোর্ডে <sub>Start up</sub> লিখে - এবং লিখে - | | - অপশন চাপাুর পর এবার  $_{\rm{File}}$ এ গিয়ে  $_{\rm{New}}$ -তে ক্লিক করলে ডায়ালগ বক্সটি আসবে। ।ক্ষেত্রে মনে রাখা দরকার, Drawing file-এর Extention হয়ে।<br>বং Template file এর Extension হলো dut অবশের আইক<br>লো Use a wizard আইকন। এর দুটি অপশন রয়েছে।<br>দি কারো কম্পিউটারে File ওপেন করার সময় প্রদর্শিতি<br>ক্সটি না আসে, সেক্ষেত
- এর দুΜট অপশন হেলা-
	- ১। Advanced setup (অ্যাডভান্সড সেটআপ) এবং<br>২। <sub>Quick setup (</sub>কুইক সেটআপ)।
	-

#### বিভিন্ন প্রকার অটোক্যাড টুন্দস এবং টুন্দবার

• বিভিন্ন প্রকার অটোক্যাড টুলস এবং টুলবার  $\rm{tools}$  and toolbar used in AutoCA গ্রাফিক্স স্ক্রিনে বিভিন্ন রকম টুলবার প্রদর্শন করা যায়,

যথা-

(i) Standard toolbar (ॐाডाর্ড টুলবার) (ii) Draw toolbar (  $\overline{Q}$ লবার) (iii) Modify toolbar (মডিফাই টুলবার) (iv) Dimension toolbar (ডাইমেনশন টুলবার) ইত্যাদি

#### বিভিন্ন প্রকার টুন্দবার এর চিত্ত:

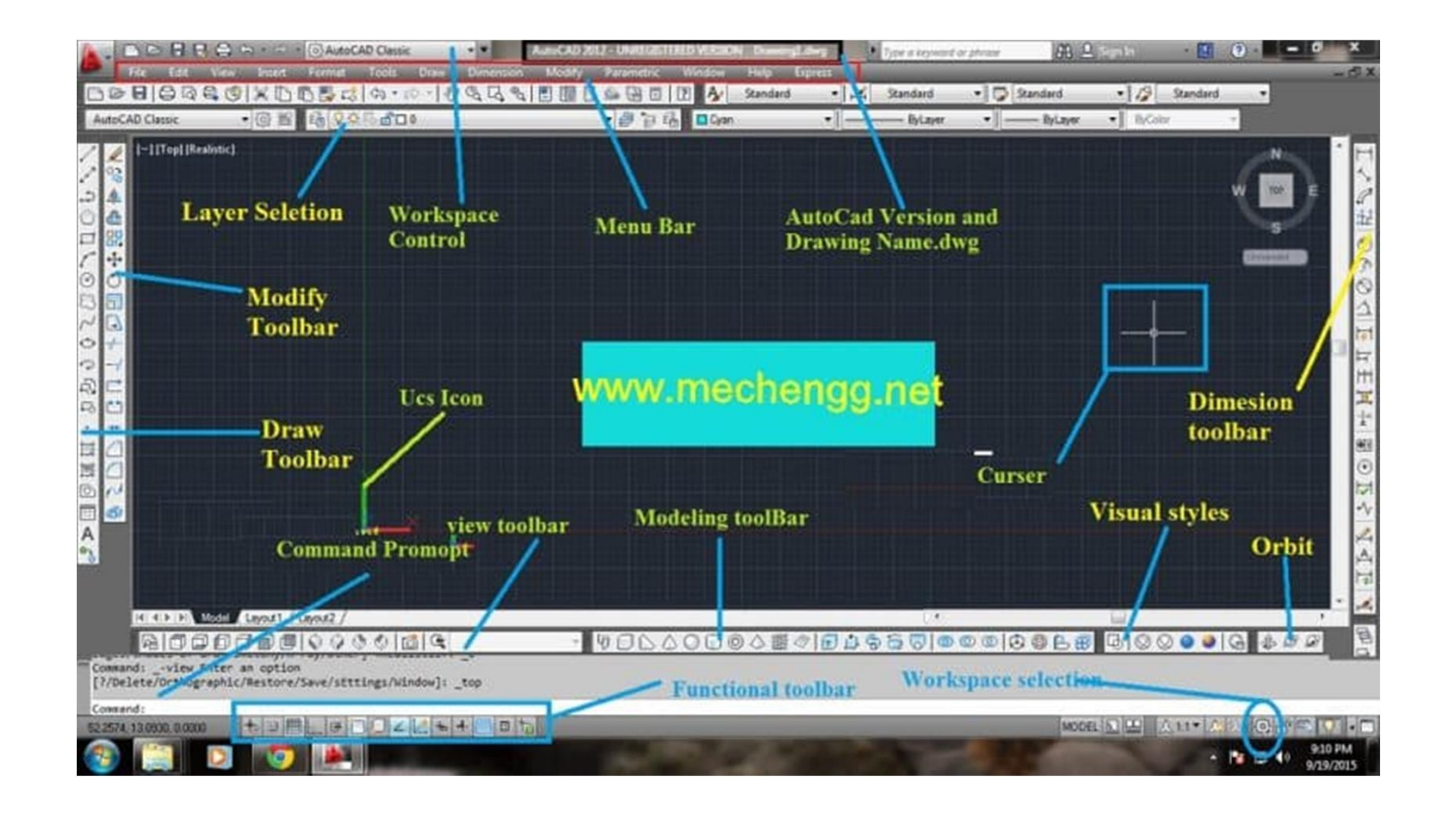

#### Standard Toolbar

- $N_{\rm EW}$  । নতুন ড্রয়িং ফাইল তৈরি করে।
- $\overline{\mathrm{OPEN}}$ ঃ পূর্বে সংরক্ষিত ড্রয়িং ফাইল ওপেন করে।
- $S$ AVE 1 বর্তমান ড্রয়িংকে দ্রুত সেভ বা সংরক্ষণ করে।
- <code>PLOT</code> ৷ ডমিং ফাইলকে প্লট বা প্রিন্টিং করে।
- 
- $_{\rm{FIND}}$ : নির্দিষ্ট লেখা বা টেক্সটকে খোঁজে, প্রতিস্থাপন করে, দেখায় এবং নির্বাচন করে।
- PREVIEW 1 প্রিন্টিং বা প্লটিং করার পর তা কেমন হবে, প্রিন্ট করার পূর্বেই দেখায়।<br>
PRIND : নির্দিষ্ট লেখা বা টেক্সটকে খোঁজে, প্রতিস্থাপন করে, দেখায় এবং নির্বাচন করে।<br>
PRIND : ক্লিপবোর্ডের কোনো বস্তুকে কাট করে কিংবা ছয় CUTCLIP : ক্লিপবার্ডের কোনো বস্তুকে কাট করে কিংবা ছয়িং-এর কোনো অবজেক্ট মোছার ব ব্যবহৃত।
- COPYCLIP : ক্লিপবাের্ডের কোনাে বস্তুকে কশি করে কিংবা ড্রয়িং-এর কােনাে অবজেক্টকে কণি
- 
- PASTECLIP : িЉপেবােডκέকােনা অবেজЄ έপѶ কের এবং িЉপেবাডκέথেক তথҝ ইনসাটκকের। матснрвор : একটি অবজেক্টের প্রোপার্টিজ বা বৈশিষ্ট্য অন্য এক বা একাধিক অবজেক্ট-এ ও কের তা কিপ কের।
- unpo or u সম্প্রতি পূর্ববর্তী কাজের পুনরাবৃত্তি করে।
- $REDO:$  পরবর্তী কাজের পুনরাবৃত্তি করে।

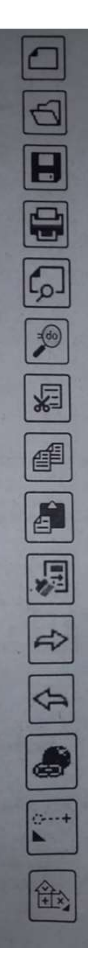

- Units কমান্ডের সাহায্যে পরিমাপের একক ঠিক করা যায়।
- পরিমাপের এককের পাঁচটি অপশন রয়েছে, যথা—-
- 1. Decimal [ দশিমক ভЍাংশ মােপ আক ঁ েত έযমন- িমটার, সেন্টিমিটার, মিলিমিটারা ডুয়িং ইউনিট এবং লিমিট<br>• Units কমান্ডের সাহায্যে পরিমাপের একক ঠিক ব<br>• পরিমাপের এককের পাঁচটি অপশন রয়েছে, যথা<br>1. Decimal [ দশমিক ভগ্নাংশ মাপে আঁকতে যেমন-<br>সেন্টিমিটার, মিলিমিটার]<br>2. Engineering [ফুট-ইঞ্চি]<br>3. Architectural ড্রয়িং ইউনিট এবং ন্দিমিট<br>• Units কমান্ডের সাহায্যে পরিমাপের একক ঠিক ক<br>• পরিমাপের এককের পাঁচটি অপশন রয়েছে, যথা–<br>1. Decimal [ দশমিক ভগ্নাংশ মাপে আঁকতে যেমন- f<br>সেন্টিমিটার, মিলিমিটার]<br>2. Engineering [ফুট-ইঞ্চি]<br>3. Architec ড্রায়<sup>্</sup> হুডানার্চ এব<sup>্</sup> ান্দান্স<br>• Units কমান্তের সাহায্যে পরিমাপের একক ঠিক ব<br>• পরিমাপের এককের পাঁচটি অপশন রয়েছে, যথা<br>1. Decimal [ দশমিক ভগ্নাংশ মাপে আঁকতে যেমন-<br>সেন্টিমিটার, মিলিমিটার]<br>2. Engineering [ফুট-ইঞ্চি]<br>3. Ar
- 
- 
- 
- 5. Scientific.

#### ড্ৰয়িং ইউনিট এবং লিমিট এর চিত্র

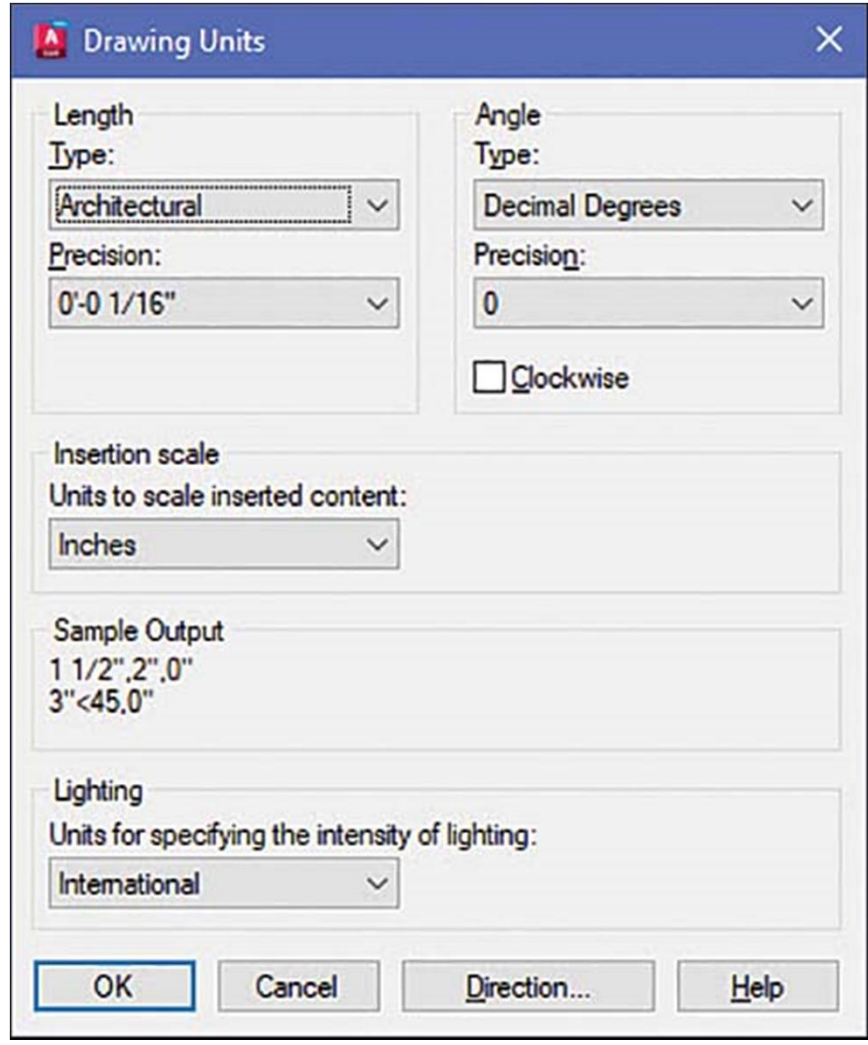

### Civil Cad-1<br>Lecture - 2&3 Subject code: 26443

**Prepared By: Kawser Rakib Part Time Teacher Department of Civil Engineering Mymensingh Polytechnic Institute** 

#### Functions and uses of Cad commands

- Draw Commands
- Polyline Commands
- Dimension Command
- Hatch Command
- Extend Command
- Rectangle Command

#### Draw Command

- লাইন কমান্ড (Line command)
- অটোক্যাডে কাজ করার জন্য যতগুলো কমান্ড ব্যবহার করা হয়, এর মধ্যে সবচেয়ে । বোশ ব্যবহৃত কমান্ড হলো লাইন কমান্ড (Line command)। অৰ্থাৎ, সৰ্বপ্ৰথম কমান্ডুই হলো ব্যাপ্ত দিয়ে স্থা এ কমান্ড। মূলত যে-কোনো অবজেক্টু কতকগুলাে ক্ষুদ্র ক্ষুদ্র লাইনের সমন্বয়ে গঠিত। তা পালিকা ছাড়া, এ কর্মান্ড দ্বারা আঙ্কত অবজেক্টকে সহজেই এডিট/মডিফাই করা যায়। সামার সামার বিষয়ে সামার বিষয়ে সামার বিষ  $\mathsf{L} \mathsf{r} \mathsf{r} \mathsf$
- লাইন অВন করার পдিতঃ
- ১। কমান্ড লাইনে  $\rm{Line}$  অথবা  $\rm{L}$  লিখে এন্টার প্রেস করে, অথবা
- ২। Draw মেনু থেকে Line অপশন-এ মাউস ক্লিক করে, অথবা
- ৩।  $_{\rm{Draw}}$  টুলবার থেকে  $_{\rm{Line}}$  আইকনে মাউস ক্লিক করে ।
- $\bullet$  8। এখন  $_{\rm Mouse}$ এর বাম বাটন  $_{\rm Click}$ করে (যে-কোনো স্থানে) রেখা অঙ্কন শুরু কাম কর্মানা স করতেহবে। (P) অথবা, (0.0) লিখে চাপতে হবে। সেয়ার সার্বার্ত হয়।
- ৫। রেখাটির শেষ বিন্দু বা ORTHO ON করে দূরত্ব 10 লিখে (j)। অথবা, Mouse দিয়ে অপর<br>(২য় বিন্দু) বিন্দু (P2)-তে Click করতে হবে। অথবা, (100) লিখে দিতে হবে।
- ৬। Line command শেষ করতে (.) এন্টার চাপ অথবা ESC চাপতে হবে।Tips : এখানে (Fi)<br>চাপলে বা Status Bar (নিচে থাকে) এর Ortho on করলে Lineটি সােজা ডানে-বামে বা<br>উপরে-নিচে তােুর হবে। ORTHO off থাকলে Lineটি বাঁকা বা হেলানােভাবে ত (Mouse pointer-টি যেদিকে থাকবে সেদিকে)।

#### Polyline command

 পিললাইেন লাইেনর অনুপ হেলও এখােন অেনকვেলা লাইন একΜট অবেজ-এরপির )হাত কাজ করে।  $_{\rm{Polyline}}$  আকার জন্য  $_{\rm{PL}}$  লিখে  $_{\rm{Enter}}$  দিতে হবে। যেখান থেকে লাইন  $_{\rm{N}}$ শুরু করা হবে সেখানে Click করতে হবে। প্রতিবার Click করার ফলে একটি করে লাইন ড্র হবে। Esc চেপে বের হয়ে আসতে হবে। এবার যে-কোনো একটি লাইনকে Select কালে দেখা যাবে সকল লাইনই সিলেক্ট হয়ে গেছে। পলিলাইনকে ইচ্ছামতো মোটা বা চিকন করা যায়। এজন্য PL লিখে  $_{\rm{Enter}}$  দিতে হবে। এবার  $_{\rm{W}}$  লিখে  $_{\rm{Enter}}$  দিতে হবে। এখন পলিলাইনের প্রথম বিন্দুতে click করি তারপর লাইনের এক প্রান্ত কতটুকু মোটা করা লাগবে সেটা লিখে -- দিতে হবে, একইভাবে অন্য প্রান্তে কতটুকু মােটা করা লাগবে সেটা ব্যালাব লাগে লিখে Enter দিতে হবে। এবার দ্বিতীয় বিন্দু Select করে Enter চেপে কমান্ড থেকে বের হয়ে রাজা বিলিষ্ট হয়ে আসতে হবে। ধরা যাক, একটি তীর আঁকতে হবে। এজন্য PL লিখে Enter দিতে হবে। এবার পলিলাইনের প্রথম বিন্দুতে Click করি তারপর w লিখে Enter দিতে হবে। এক প্রান্তের মান 0 দিতে হবে এবং অন্য প্রান্তের মান 50 দিতে হবে। এবার দ্বিতীয় পয়েন্ট<br>Select করে Enter চেপে তীর চিহ্ন সম্পন্ন করি। পলিলাইনে লাইনের অনুরূপ হলেও এখানে আনেকগুলো লাইন একটি অবজে:<br>পর্যালয় কাইনের অনুরূপ হলেও এখানে আনেকগুলো লাইন একটি অবজে:<br>স্থাত কাজ করে। Polyline আকার জন্য PL লিখে Enter দিতে হবে। যেখান থেকে ১:<br>শু হবে। Esc চেপে বের হয়ে আসতে

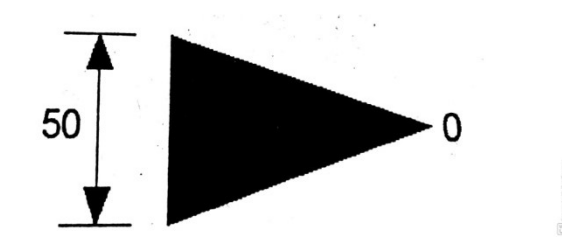

#### Dimension command

- এ কমান্ডের সাহায্যে ড্রায়ং অবজেক্টের বিভিন্ন অংশের পরিয়াপ প্রদর্শন ও চিহ্নিত করা যায়। এর ফলে ড্রায়ং । আরও প্রাণবন্ত হয়ে ওঠে। কোনো অবজেক্ট ড্র করার পর এটি পরিমাপ করার প্রয়োজন হয়ে পড়ে। <sub>Dimension</sub> বেয়াজন হেয় প  $_{\rm{command}}$ প্রয়ােগ করে এসব পরিমাপের কাজ সম্পূর্ণ করা হয়। অটােক্যাডে বিভিন্ন ধরনের  $_{\rm{Dimension}}$  ব্যবহার  $_{\rm{1}}$ করা হয়।  $_{\rm{Dimension~command}}$  গুলো নিম্ন ধরনের হয়ৈ থাকে, যথা-**DIMENSION COMMANO NO NEW WARES AND COMMANO NEW WARES ARE SURFACT AND SURFACT AND SURFACT AND SURFACT AND SURFACT AND SURFACT AND SURFACT AND SURFACT AND SURFACT AND SURFACT AND SURFACT AND SURFACT AND SURFACT AND SURFACT**
- 1. Linear Dimension
- 2. Ordinate Dimension
- 3. Diametric Dimension
- 4. Baseline Dimension
- 5. Leader Dimension
- 6. Centermark
- 7. Align Text
- 
- 
- 
- 
- 
- 
- 
- 
- 

## Dimension-কে সুন্দরভাবে প্রদর্শন করার জন্য নিম্নলিখিত প্যারামিটার ব্যবহার করা হয়-Dimension-কে সুন্দরভাবে প্রদর্শন করার জন্য নিম্নলিখিত<br>প্যারামিটার ব্যবহার করা হয়-<br>• Dimension line :Text-যুক্ত পরিমাপকৃত লাইনকে Dimension line বলে ।<br>• Extension line : Extension Origin হতে শুধু লম্বা দুটি লাইনকে Extensi Dimension-কে সুন্দরভাবে প্রদর্শন করার জন্য নিম্নলিখিত<br>প্যারামিটার ব্যবহার করা হয়-<br>• Dimension line : Extension Origin যতে শুধু লম্বাদুটি লাইনকে Extension line বলে।<br>• Extension line : Extension Origin যতে শুধু লম্বাদুটি

- 
- $\bullet$  Extension line : Extension Origin হতে শুধু লম্বা দুটি লাইনকে Extension line বলে ।
- Extension origin: যে বিন্দু থেকে Dimension <sup>ৰূ</sup>ক করা হয়, তাকে Extension origin বলে ।
- 
- Dimension Text : Dimension বুঝার জন্য যে Numeric value লেখা থাকে, তাকেই Dimension Text **বলে।**
- এখানে লক্ষণীয় যে, Dimension শুরু করার আগে Dimension parameter সেট করে নিতে হয়।<br>Extension line

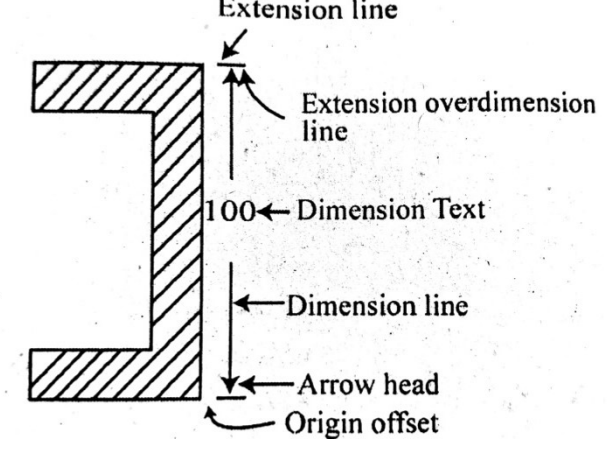

#### Hatch command

- $\bullet$  হ্যাচ কমান্ডের পদ্ধতি:
- এ কমান্ডের সাহায্যে কোনো অবজেক্ট-এর বাউন্ডারির বদ্ধ ক্ষেত্রের<br>অভ্যন্তরে প্যাটার্ন দেয়া যায়।
- $\bullet$  কমান্ড দেয়াঃ
- ১। ড্র মেনু থেকে  $Hatch$ ........... সিলেক্ট করে।
- $\bullet$  অথবা,
- ২। ড্র টুলবারের Hatch...........আইকনে ক্লিক করে ।
- $\bullet$  অথবা,

• ৩। কমান্ড লাইনে ' $\rm H'$  লিখে এন্টার করে।

#### Hatch and gradient dialogue box

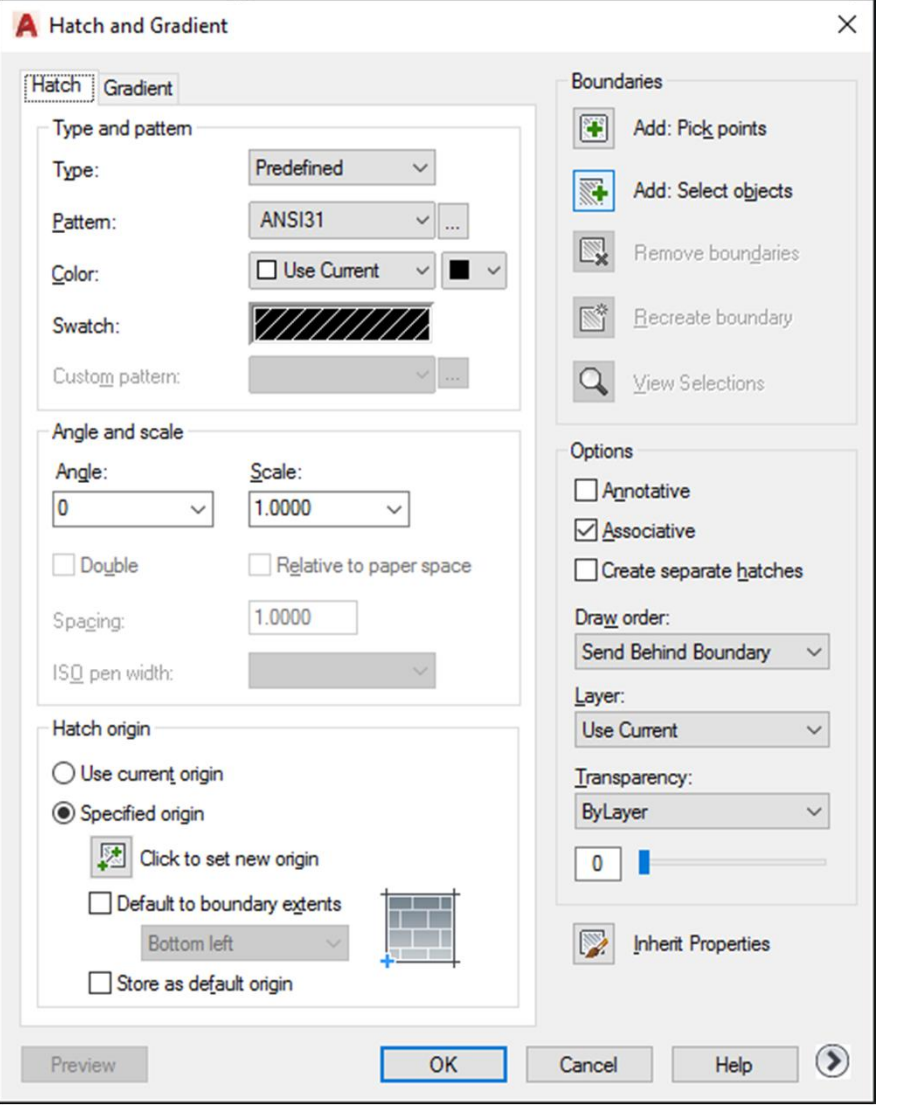

#### Hatch pattern palette

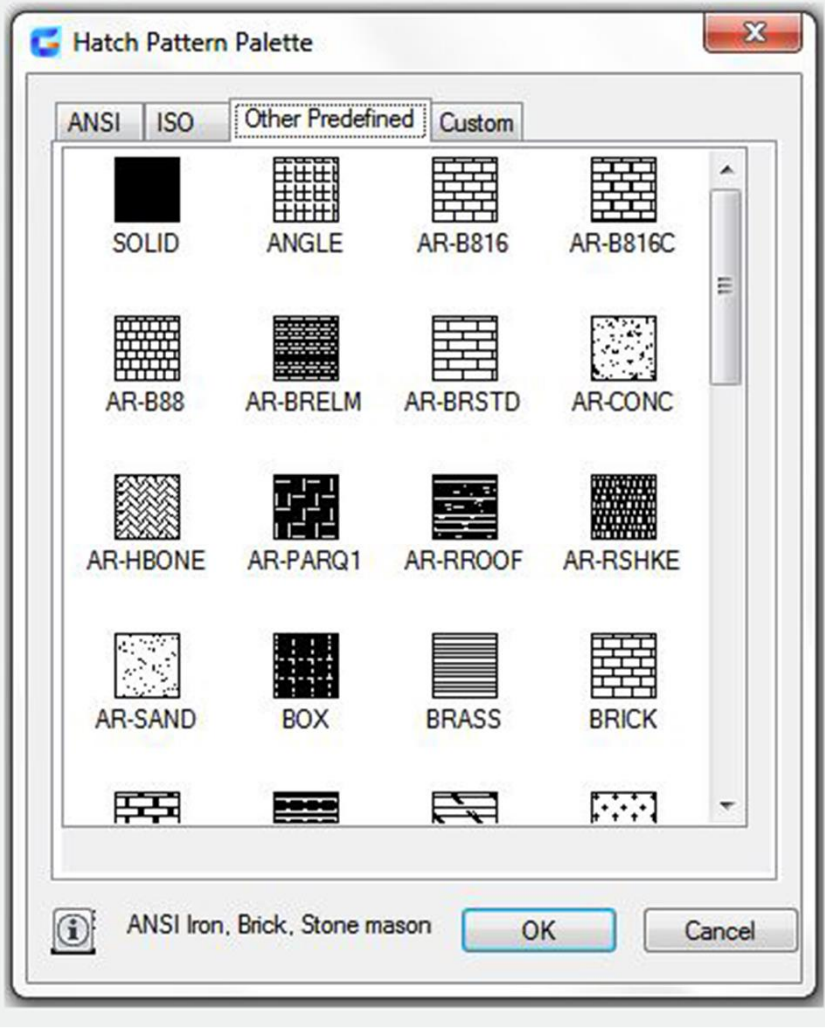

#### Extend command

- έকােনা অবেজЄ έযমন- লাইন, পিললাইন, আকκইতҝািদর ίদঘҝκএকΜট নির্দিষ্ট Boundary পর্যন্ত বাড়ানো যায় এ $\;$  Extend command দ্বারা।  $\;$
- έমনুবার έথেক Modify > Extend Select করেত হেব।
- Prompt: Select boundary edge
- Response : যে Object পর্যন্ত Extend করতে চাই তা সিলেক্ট করতে হবে।  $\hphantom{\text{1}}\qquad$ (B line select করেত হেব)
- Prompt <Select object to extend>/Project/edge/undo
- Response: যে Object-গুলো বাড়াতে চাই তা সিলেক্ট করতে হবে। (A line- $\widehat{\mathbb{D}}$ তে  $_{\text{mouse}}$  দিয়ে ডান প্রান্তে  $_{\text{click}}$  করতে হবে)তাহলে  $_{\text{Object}}$ -গুলো Extend হেয় যােব।

#### Rectangle command

- Rectangle command দ্বারা আয়তক্ষেত্র অথবা বর্গক্ষেত্র অন করা যায়। আর Line command দ্বারাও অঙ্কন করা যায়। Rectangle command দ্বারা আয়তক্ষেত্র অথবা বর্গক্ষেত্র অন করা যায়।<br>• Rectangle command দ্বারা আয়তক্ষেত্র অথবা বর্গক্ষেত্র অন করা যায়।<br>• আয়তক্ষেত্র অঙ্কন করার পদ্ধতিঃ<br>• ১। কমান্ড লাইনে rec লিখে এন্টার প্রেস করে, অথবা<br>•
- অায়তক্ষেত্র অঙ্কন করার পদ্ধতিঃ
- ১। কমান্ড লাইনে  $_{\rm rec}$ লিখে এন্টার প্রেস করে, অথবা
- ২। Draw মেনু থেকে Rectangle দঅপশন-এ মাউস ক্লিক করে, অথবা
- ৩। Draw টুলবার থেকে Rectangle আইকনে মাউস ক্লিক করে।
- Absolute co-ordinate system 1
- 
- Prompt: Specify first corner point or [Chamfer/Elevation/Fillet/Thickness/Width]:
- Respond 3,3 Enter
- Prompt: Specify other corner point or [Dimensions]:
- 
- 
- Prompt: Specify first corner point or[Chamfer/Elevation/ Fillet/ Thickness/ Width)::
- আরতকেন্দ্র অষ্কন করার পদ্ধাতঃ<br>• ১। কমান্ড লাইনে rec লিখে এন্টার প্রেস করে, অথবা<br>• ২। Draw ট্রিলার থেকে Rectangle অপশান-এ মাউস ক্লিক করে, অথবা<br>• ৩। Draw ট্রলবার থেকে Rectangle আইকনে মাউস ক্লিক করে।<br>• Absolute co-ordinat • > I কমাণ্ড লাথনে rectentৰ এন্টায় হেস করে, অথবা<br>• ২I Draw মেনু থেকে Rectangle দঅপশন-এ মাউস ক্লিক করে, অথবা<br>• ৩I Draw টুলবার থেকে Rectangle আইকনে মাউস ক্লিক করে।<br>• Absolute co-ordinate system 1<br>• Command: rectang Enter<br>• Respond: স্ক্রিনের যে-কোনো স্থানে মাউস ক্লিক করতে হবে (ধরে- pl) Absolute co-ordinate system 1<br>
Command: rectang Enter<br>
Prompt: Specify first corner point or [Chamfer/Elevation/Fillet/Thickness/Width]:<br>
Respond 3,3 Enter<br>
Prompt: Specify other corner point or [Dimensions]:<br>
Respond: 6,
- 

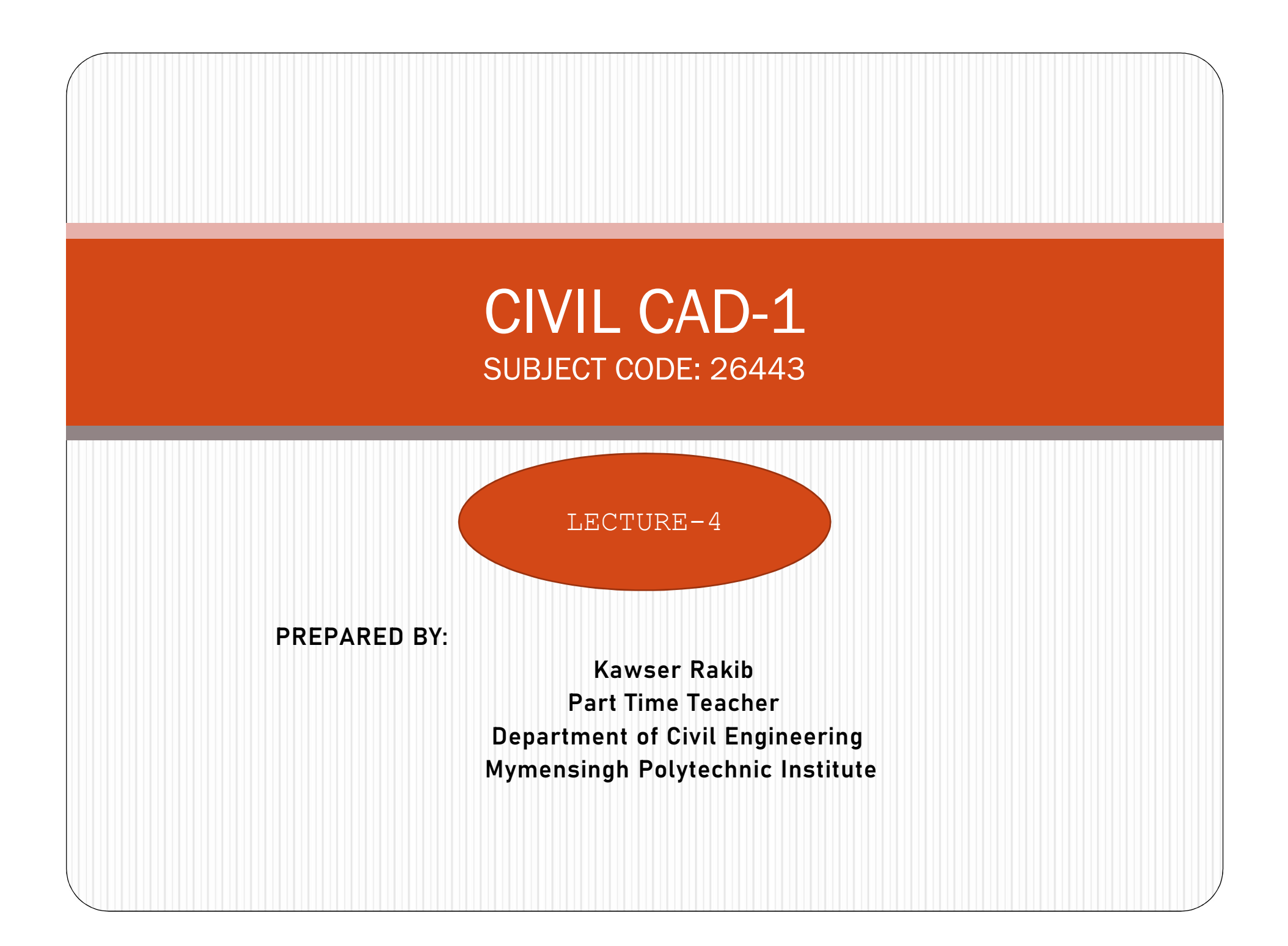

- $\bullet$  পাকা দালান
- $\bullet$  আধা-পাকা দালান
- কাচাঁ দালান
- নির্মাণ সামগ্রীর উপর ভিত্তি করে দালানকে নিম্নলিখিত ভাগে ভাগ করা যায়-
- প্রকার, যথা-(ক) আবাসিক দালান (খ) পাবলিক দালান
- ছাদ দ্বারা আবৃত এবং পরিবেষ্টিত স্থানকে দালান বলে। দালান প্রধানত দুই

দালানের প্রকারভেদ

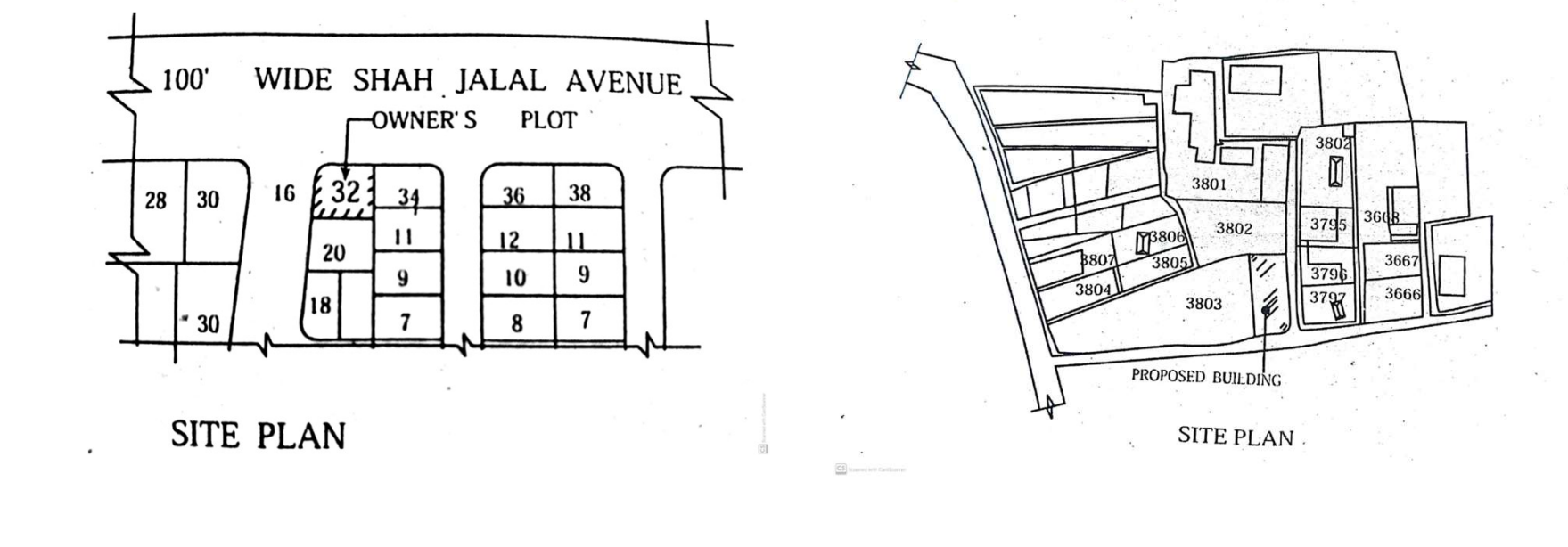

 $\bullet$  যে স্থানে দালান নির্মাণ করা হবে তার আকার ও মাপসহ চতুর্দিকে ১৫/১৬ মিটার দূরত্বের মধ্যে অন্যান্য ভবন বা জমি, প্রবেশ পথ ও রাস্তা দেখিয়ে যে নকশা অঙ্কন করা হয়, তাকে সাইট প্ল্যান বলে।

সাইট প্ল্যান

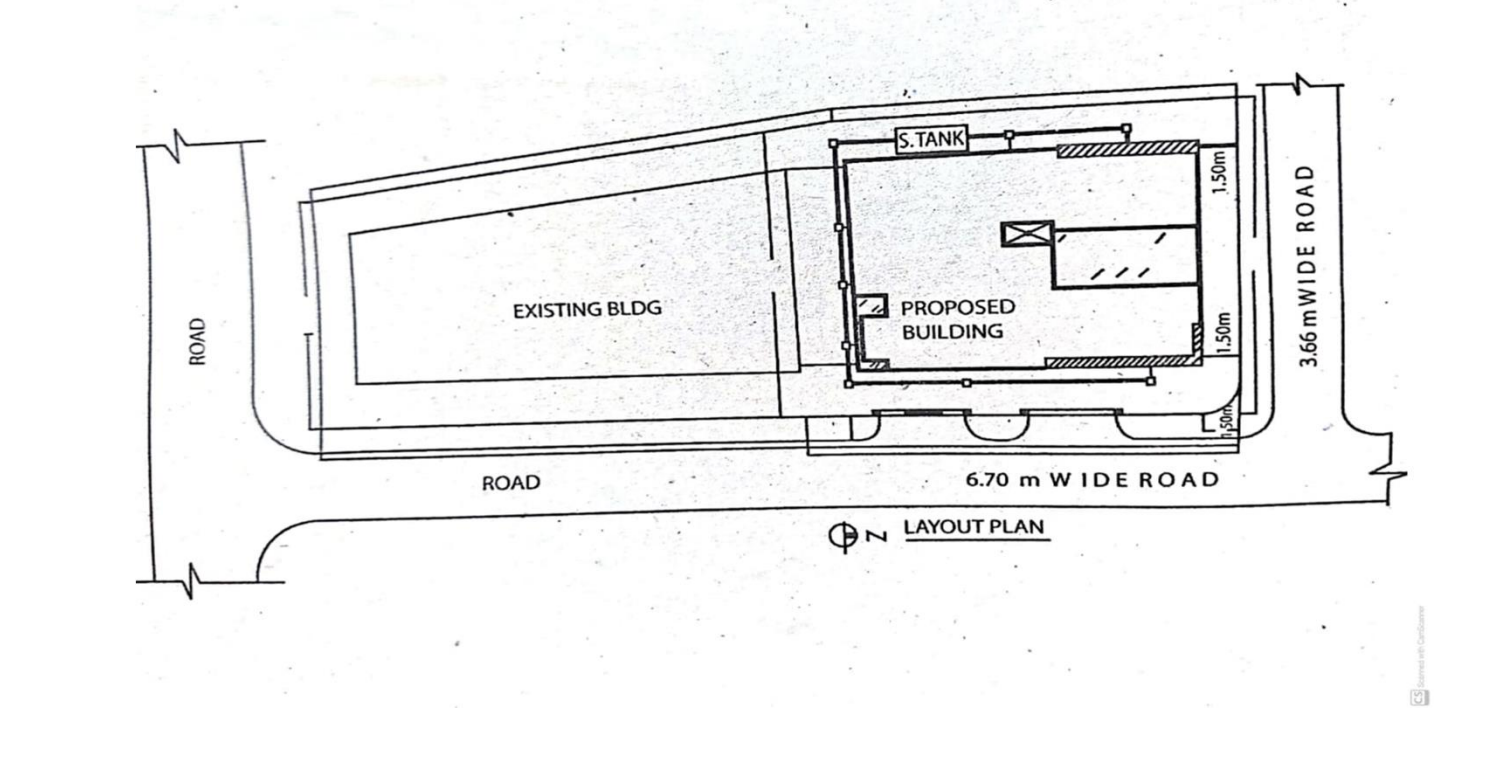

• যে জমিটির উপর বাড়ি নির্মিত হবে তার চতুর্দিকে কী পরিমাণ খালি জায়গা থাকবে, ভবনের বহিঃসীমার আকার ও পরিমাপ, উত্তর দিক ইত্যাদি দেখিয়ে যে নকশা অঙ্কন করা হয়, তাকে লে-আউট প্ল্যান বলে।

লে-আউট প্ল্যান

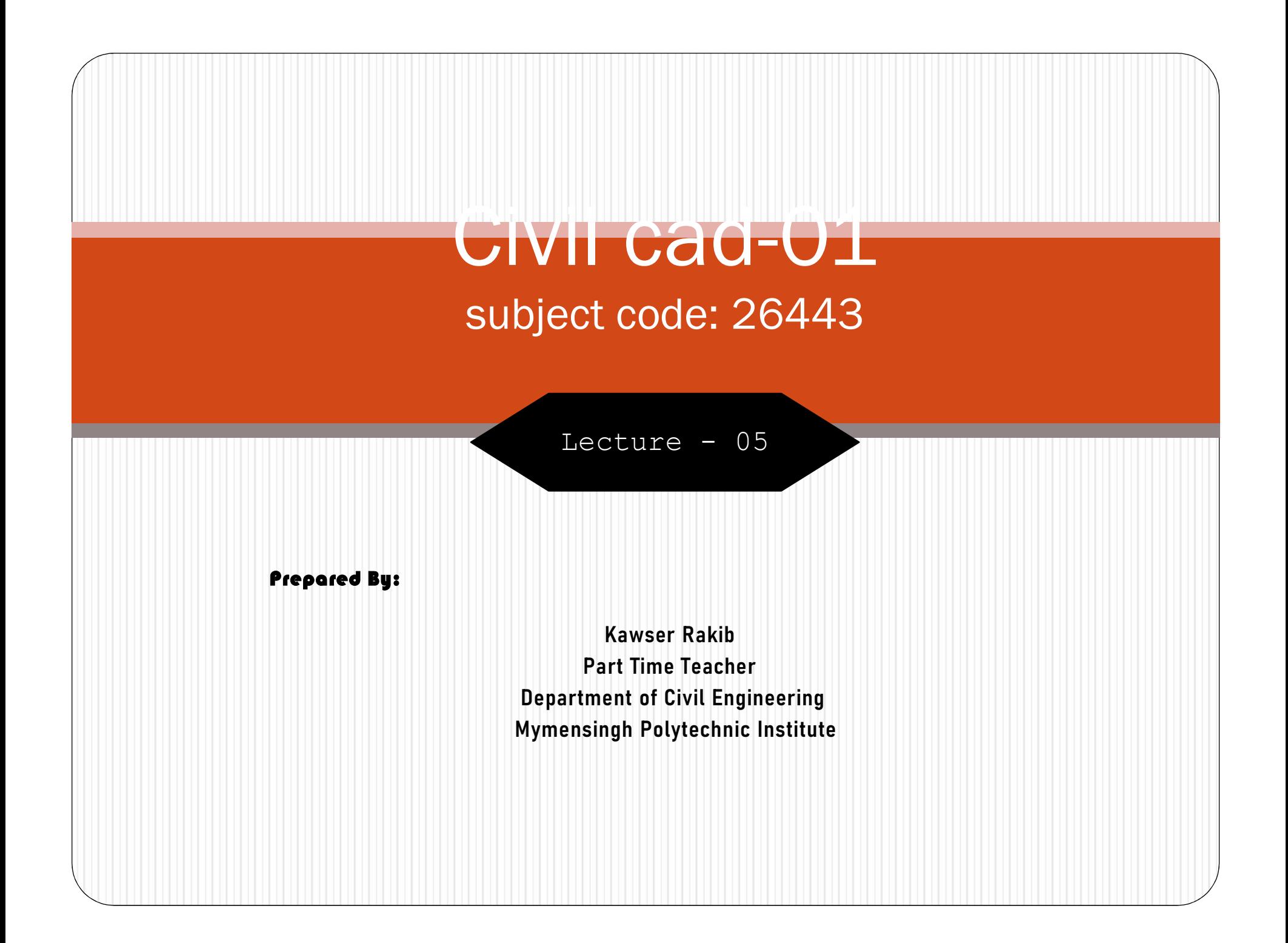

- একই ড্রায়ং শিটে সাইট প্ল্যান ও লে-আউট প্ল্যান উভয়ই অস্কন করা যায়। অথবা প্ল্যান দুটি আলাদা আলাদা শিটেও সা অঙ্কন করা যায়। অঢৌক্যাডের সাহায্যে সাইট প্ল্যান ও লে-আউট প্ল্যান অঙ্কন করার পদ্ধাত নিম্নে বর্ণনা করা হলো——————————
- 1| AutoCAD আইকনে ক্লিক করে অথবা Start বাটনে ক্লিক করে Program AutoCAD 2000 AutoCAD 2007-এ ক্লিক করে ক্যাড ওপেন করতে হবে।
- ২।. Units কমান্ডের সাহায্যে Decimal ইউনিট সেট করতে হবে। এর ফলে সকল মাপ মিলিমিটারে দেয়া যাবে।
- ৩। সাইট প্ল্যানের কোনাে নির্দিষ্ট মাপ নেই। তাই অনুমানের ভিত্তিতে  $\rm{Line, are}$  ইত্যাদি কমান্ডের সাহায্যে এঁকে ড্র ক্রিটি কর্ণী বিশি প্রাপ্ত করে বিশি করে বিশি করে বিশি করে করা হয়। করা হয়। করা হয়। করা হয়। করা হয়। করা হয়।<br>একই ড্রয়িং শিটে সাইট প্লানে ও দে-আউট প্লান উভয়ই অঙ্কন করা যায়। অথবা প্লান দাঁটি আলাদা আলাদা শিটেও<br>আঙ্কন কর করতেহবে। কিন্তু লে-আউট প্ল্যানকে নির্দিষ্ট মাপে ও স্কেলে অঙ্কন করা হয়। সে কারণে লে-আউট প্ল্যানের চারপার্শ্বের<br>মাপের চেয়ে বেশি করে Limits কমান্ড দিতে হবে।
- ৪। কয়েকটি নতুন লেয়ার তৈরি করে নিতে হবে, যেমন-

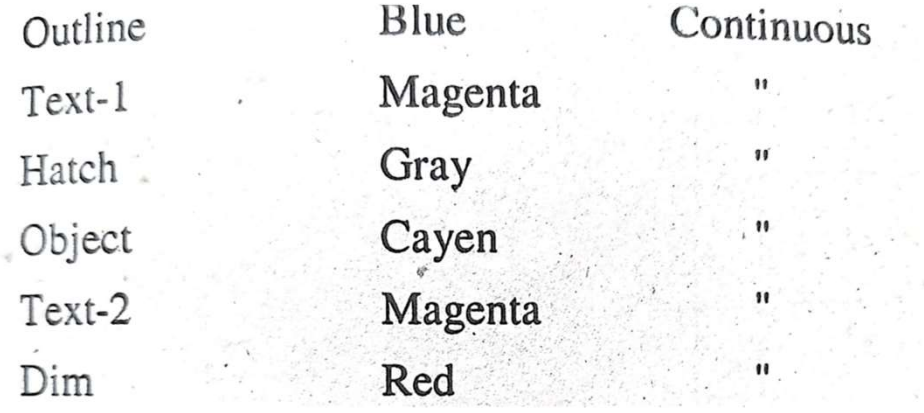

• ৫। Line, arc ইত্যাদি কমান্ডের সাহায্যে আলাদা আলাদা লেয়ারে Lay-out plan ড্র করতে<br>হবে। এ প্ল্যানে বিল্ডিং-এর অবস্থানকে চিহ্নিত করার জন্য Hatch করে দিতে হবে।

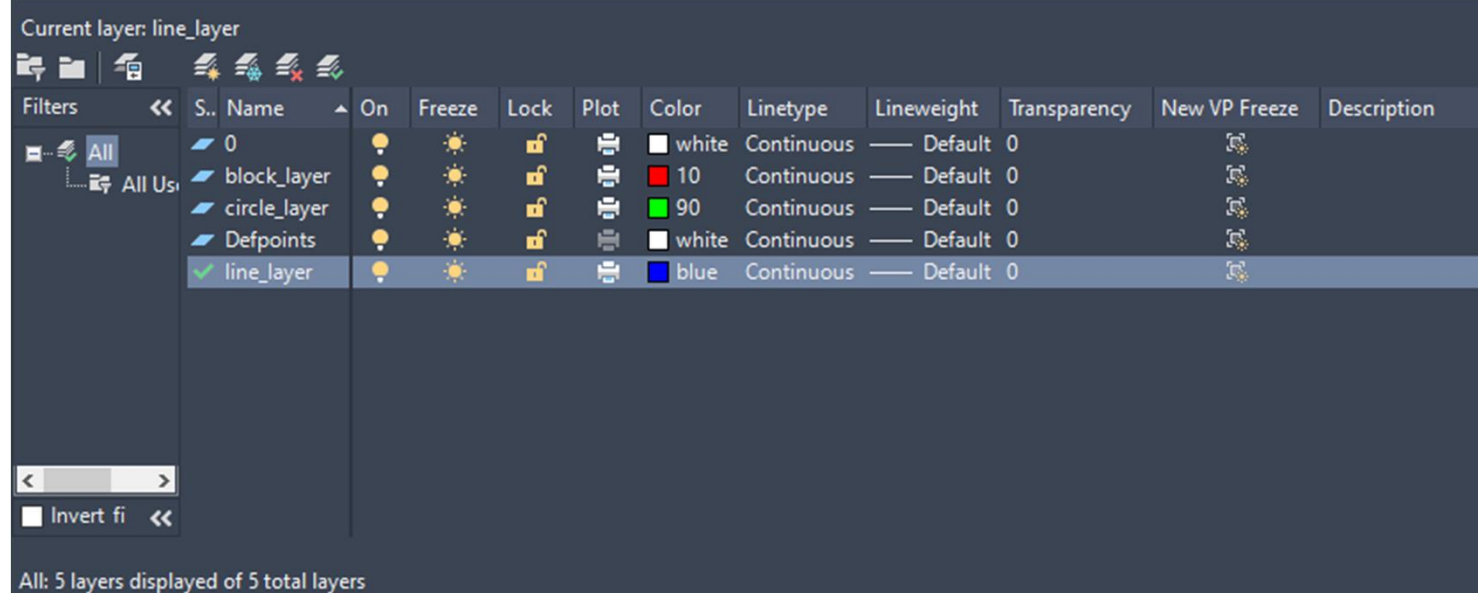

#### সাইট প্ল্যান এর চিত্র অঙ্কন করার পদ্ধতি

- কম্পিউটার অন করে <sub>Auto</sub>cad **ওপেন** করতে হবে।
- Units এবং Limits έসট করেত হেব।
- $\bullet$  কয়েকটি  $_{\rm New\ layer}$  তৈরি করতে হবে।
- $\rm{Line}$  কমান্ডের সাহায্যে  $\rm{Size}$   $\rm{plan}$  এর পরিসীমা অঙ্কন করতে হবে।
- $_{\rm{Offset}}$ কমান্ডের সাহায্যে অন্যান্য অংশ আঁকতে হবে।
- Move, Copy, Trim ও Extend ইত্যাদি কমান্ডের সাহায্যে ড্রয়িং এডিট করতে হবে।
- Hatch ও Text সংেযাজন করেত হেব।
- সুন্দর নামে ফাইলটি সেভ করতে হবে।

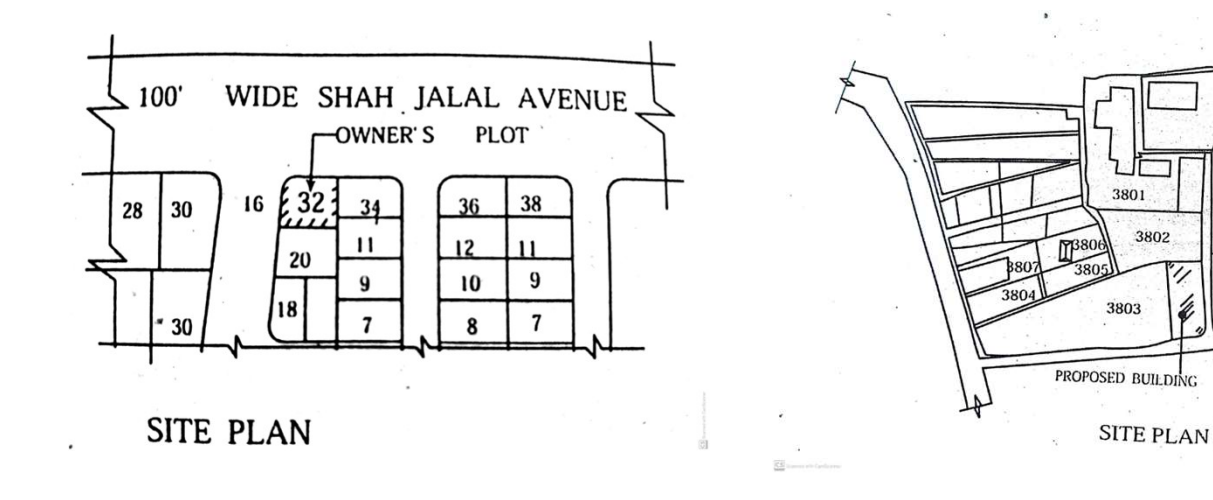

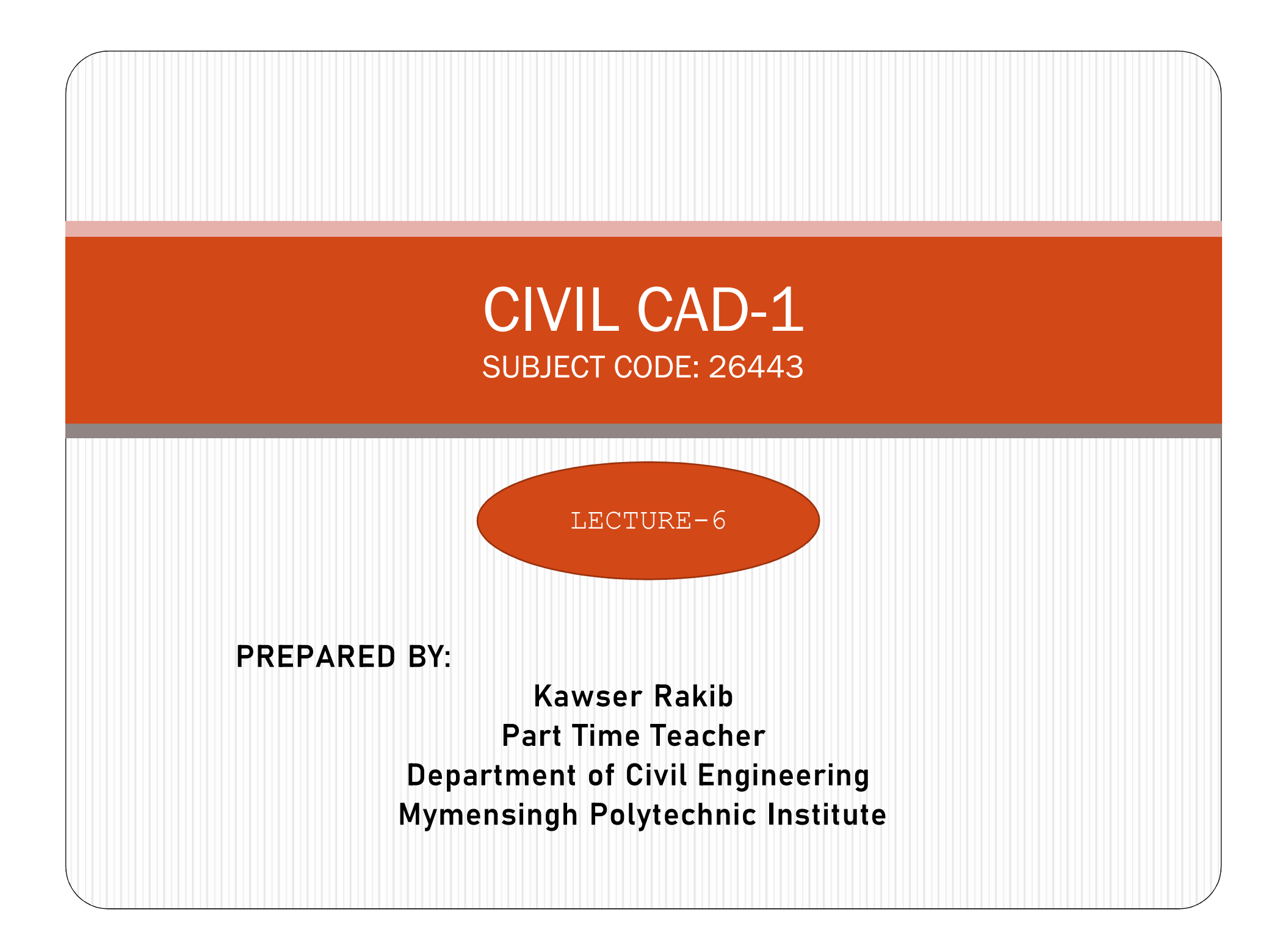

ক্যাড ব্যবহার করে একটি সেপটিক ট্যাংকের সেকন্গনান

এলিভেন্সন তৈরীর পদ্ধতি বর্ণনা করঃ

- অВন পдিতঃ
- প্রথমে কম্পিউটার অন করে  $_{\rm AutoCAD}$  ওপেন করতে হবে।
- ফাইল মেনু থেকে  $_{\rm New}$  অপশনে ক্লিক করে  $_{\rm Blank}$  drawing file তৈরি করতে হবে।
- Unit, Drawing limits ইত্যাদি সেট করতে হবে।
- $_{\rm Layer}$  ডায়াল বক্স ওপেন করে কতকগুলো নতুন লেয়ার তৈরি করতে হবে।
- Line কমােнর সাহােযҝ Vertical ও Horizontal line অВন করেত হেব।
- Offset কমান্ডের সাহায্যে বেসলাইন থেকে নির্দিষ্ট দূরত্বে অন্যান্য রেখাগুলো অВন করেত হেব।
- Trim ও Erase কমান্ডের সাহায্যে অপ্রয়োজনীয় রেখাগুলো মুছে ফেল।
- Move, Copy ইত্যাদি কমান্ডের সাহায্যে ড্রয়িংকে মডিফাই করতে হবে।
- Hatch **কমান্ডের সাহায়ে**। Hatch **করতে হবে।**
- $\,$  Multiline text কমান্ডের সাহায্যে  $_{\rm Text}$  সংযোজন করতে হবে।
- Dimension menu থেকে Linear dimension কমান্ডের সাহায্যে পরিমাপ রেখা বা Dimension line বসােত হেব।
- সবশেষে ড্রয়িং ফাইলটিকে সেভ করতে হবে।

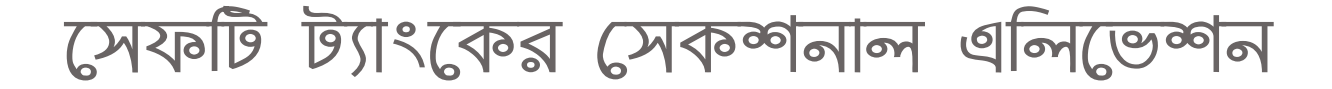

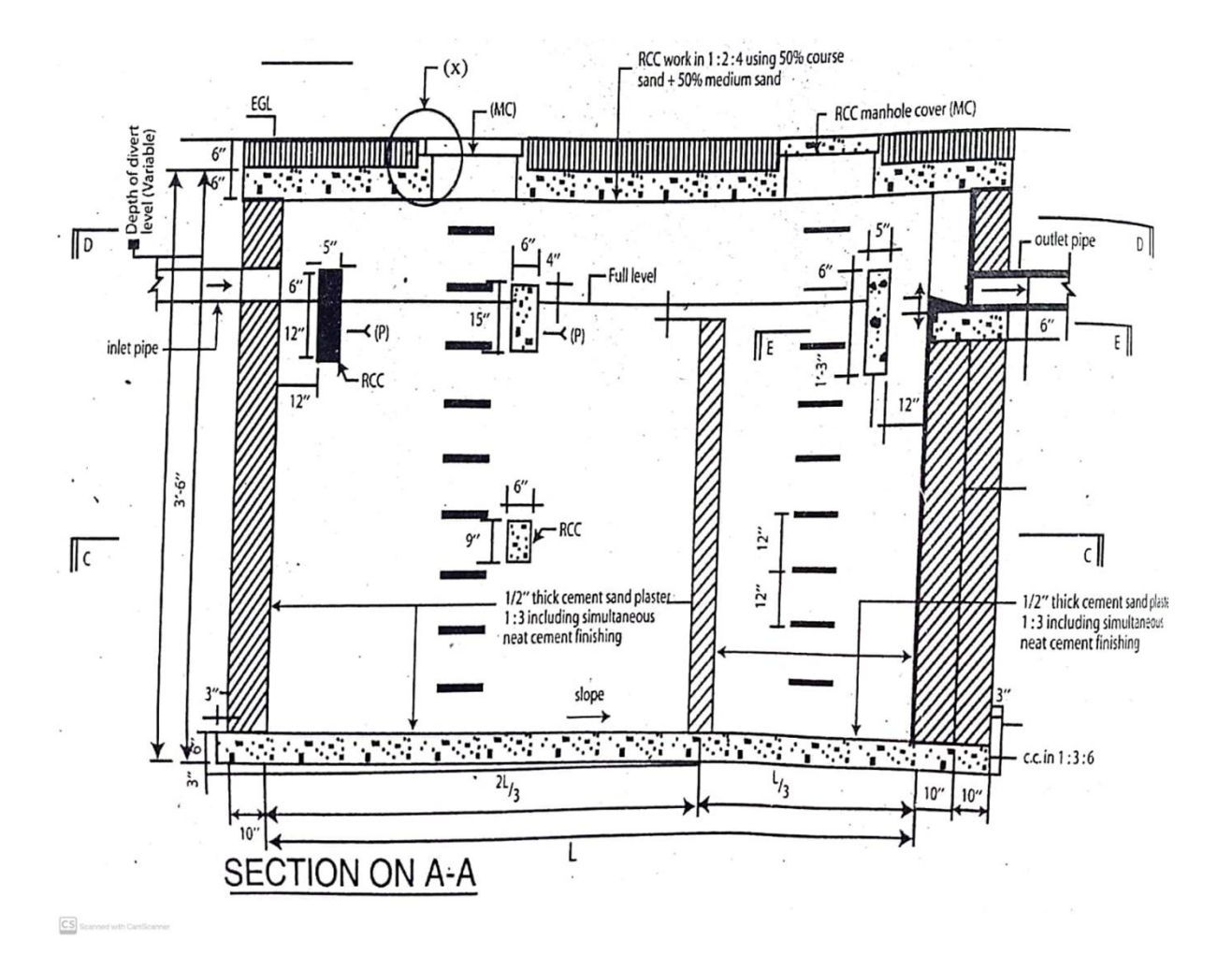

ভূ-নিম্নম্ভ পানি সঞ্চয়াগার প্র্যান ও সেকন্গনাল এলিভেন্গন অঙ্কন:

- $\bullet$  AutoCAD ওপেন করে একটি New file-এ Units-কে Decimal-এ Set করে দিতে হবে।
- কতকগুলো নতুন Layer create করতে হবে।
- $\bullet$  Line, arc ইত্যাদি কমান্ডের সাহায্যে প্রত্যেকটি অবজেক্ট-কে আলাদা আলাদা লেয়ারে ড্র করতে হবে।
- Offset, move, copy ইত্যাদি কমান্ডের সাহায্যে অবজেক্ট-কে মডিফাই করে কাজ সম্পন্ন করতে হবে।
- সকল  $\text{Text},$  dimension ইত্যাদিকে আলাদা Layer-এ ό করেত হেব।

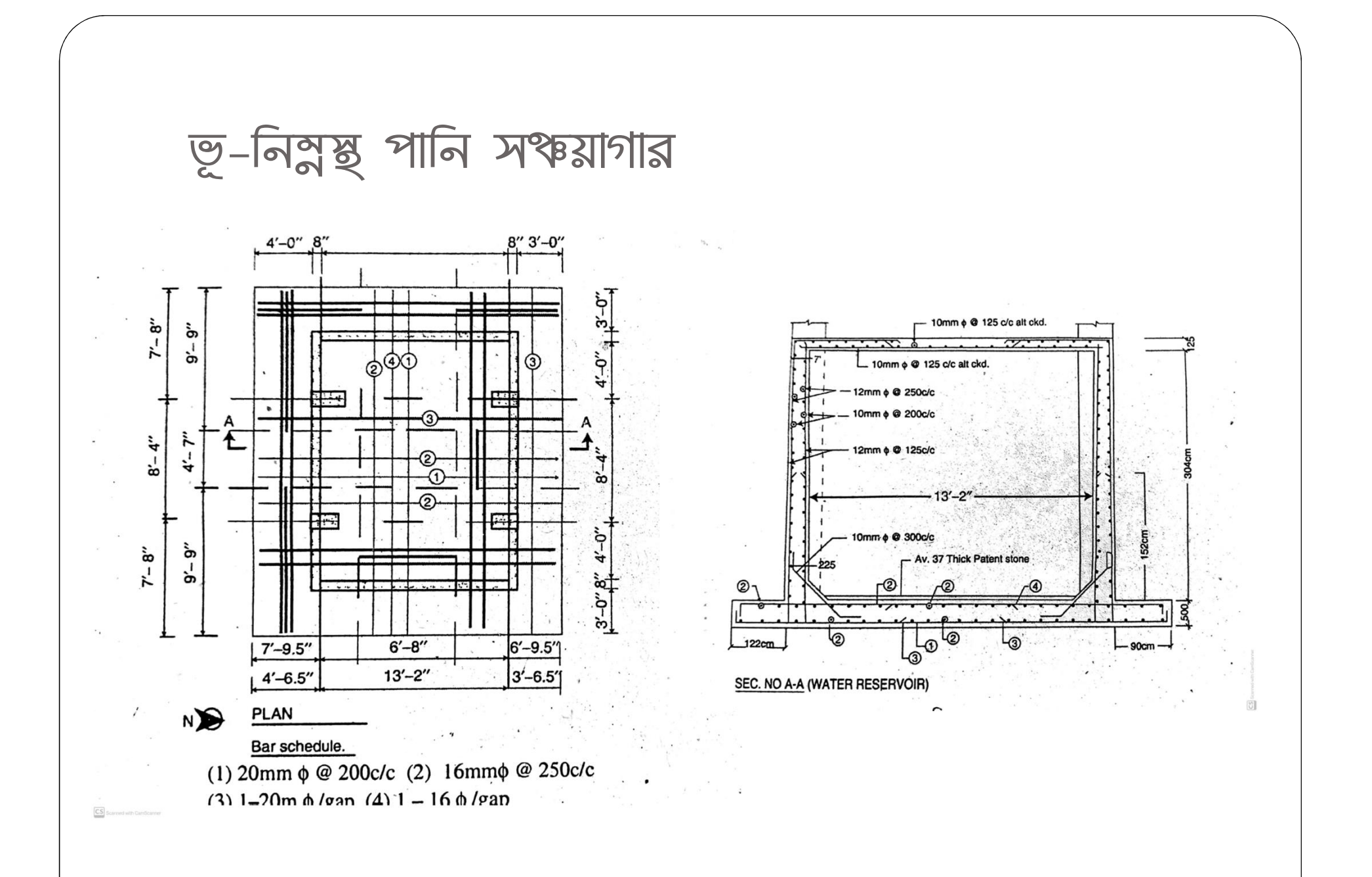

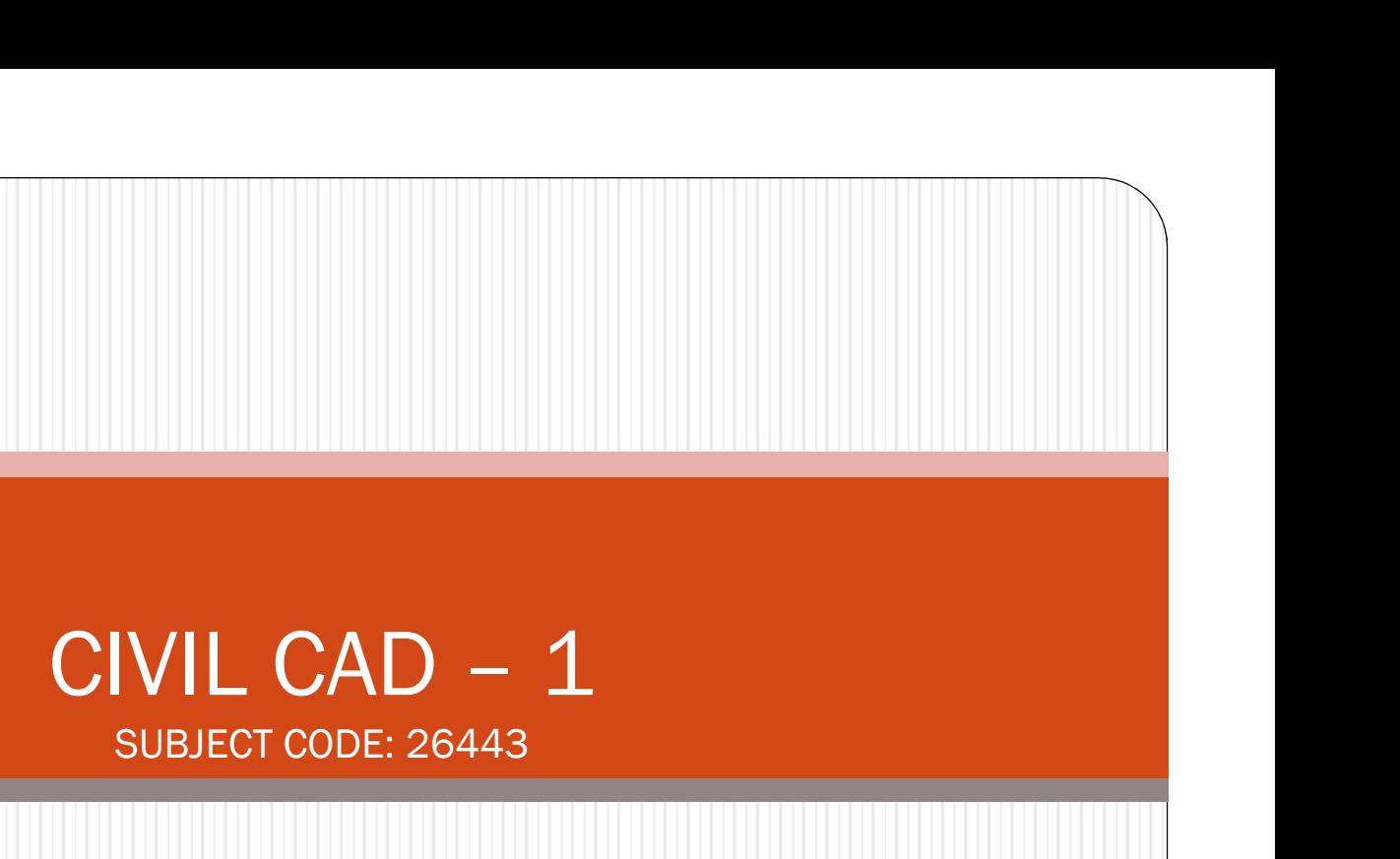

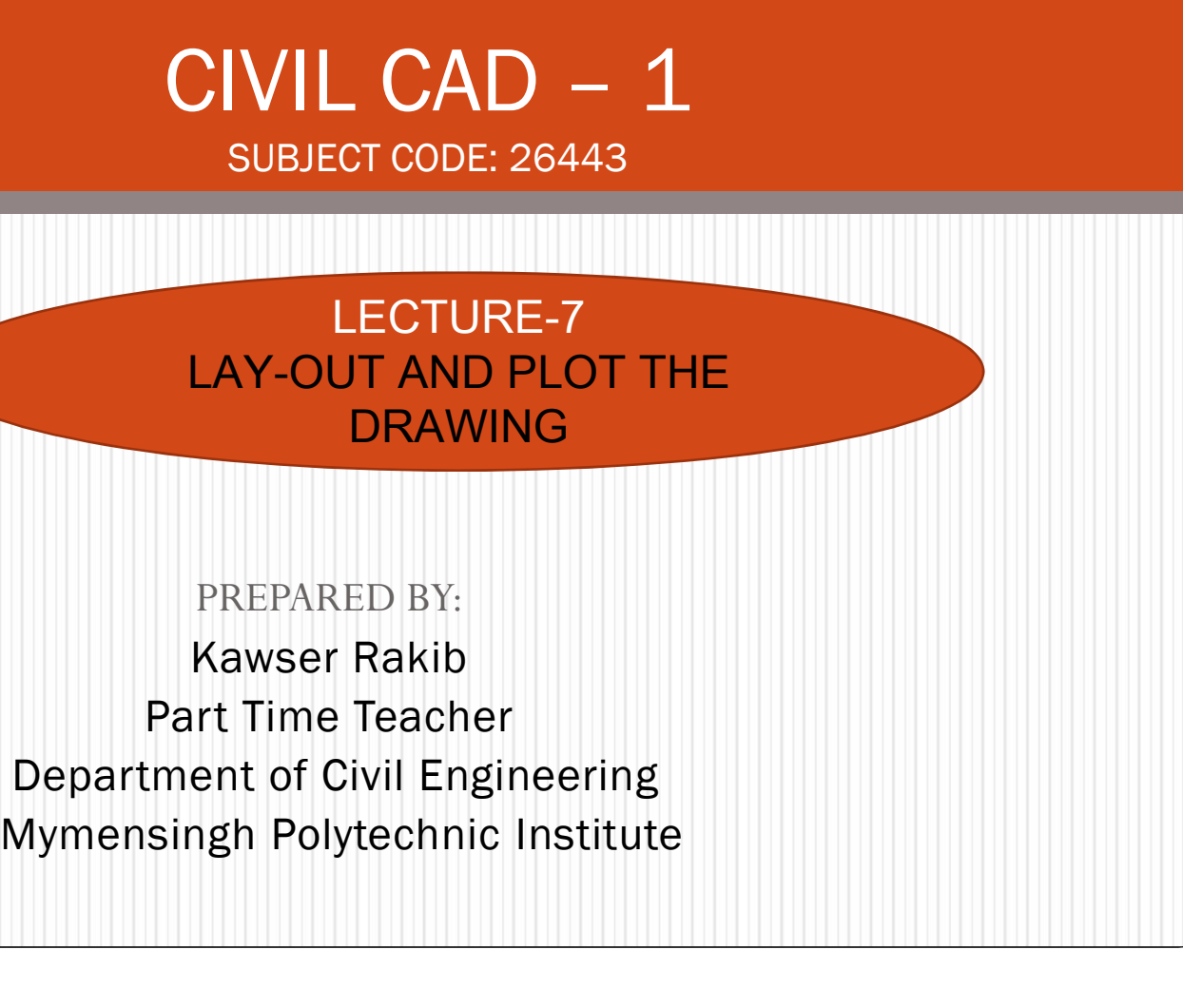

PREPARED BY:

Part Time Teacher Department of Civil Engineering প্লুট এরিয়া নির্ধারণ এবং ড্রয়িং প্লুট করাঃ সাহায্যে

প্লুট ডিভাইস নিৰ্বাচন পদ্ধতি:

 $S$ .ড্রয়িং প্লট করার জন্য মেনুবারের ফাইল মেনু হতে  $Page$  Setup or  $Plot$ অপশন  $Select$  করতে হবে।

২. অথবা কমান্ড উইন্ডোতে Plot লিখে এন্টার কী প্রেস করতে হবে। এ অবষ্থায়  $P$ lot নামক ডায়ালগ বক্স প্রদর্শিত হবে।

৩. প্লট ডিভাইস ট্যাবে Plotter Configuration এলাকায় Name বক্সে ড্রপ<br>ডাউন লিস্ট থেকে কম্পিউটারে সংযোজিত প্রিন্টারটি সিলেক্ট করতে হবে।

প্লুট এরিয়া নির্বাচনঃ

ড্রয়িংটির সঠিক প্রিন্ট পাওয়ার জন্য  $\operatorname{Extents}$  অপশন নির্বাচন করতে হবে। ড্রয়িং এর আংশিক প্রিন্ট করার জন্য  $W$ indow অপশন নির্বাচন করতে হবে এবং  $Mouse$  এর সাহায্যে নির্দিষ্ট অংশকে  $Window - \bar{s}$ 

আকার  $\operatorname{Select}$  করতে হবে।

#### প্লট ডায়ালগ বক্সঃ

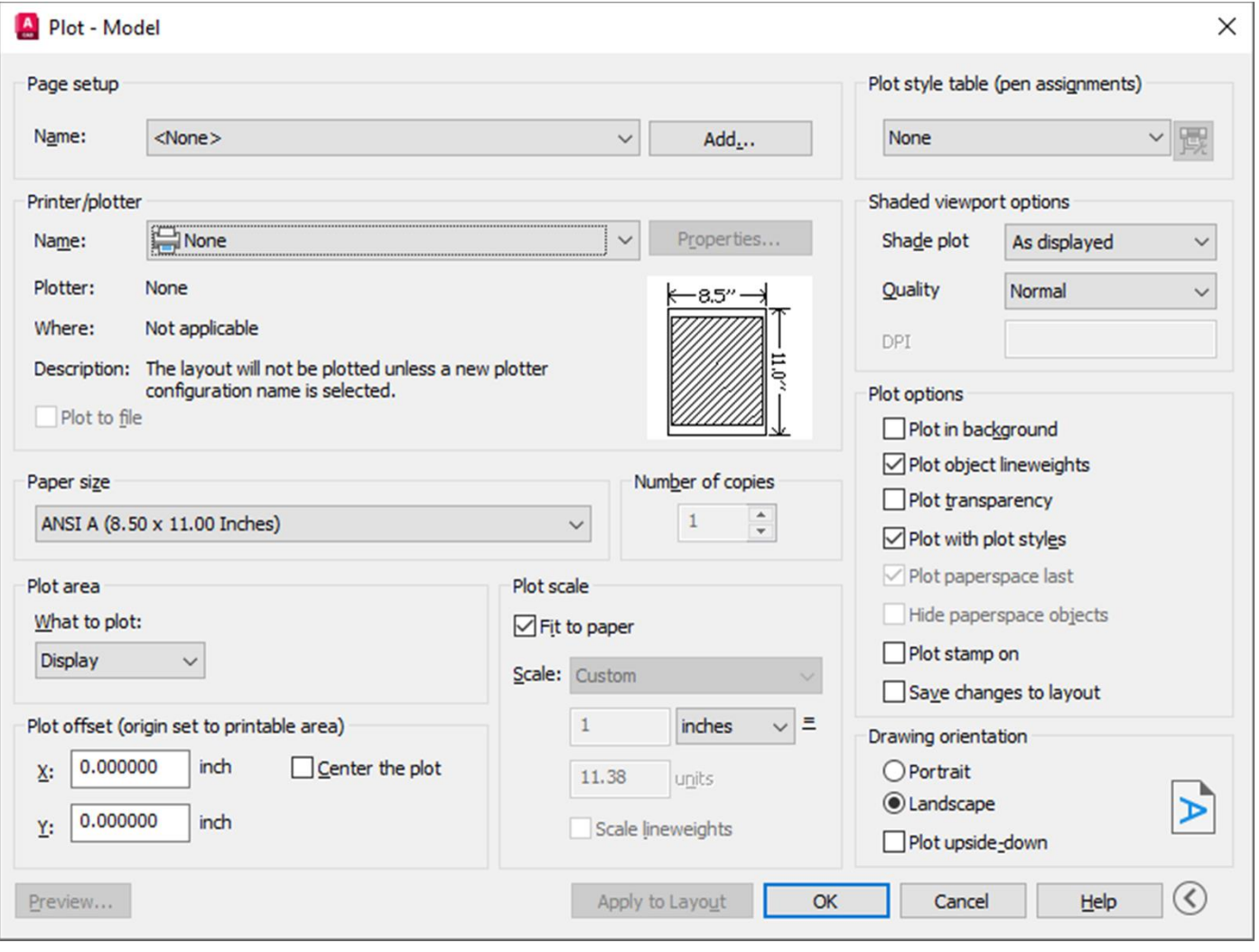

প্রিভিউঃ প্রিন্টিং এর পরে ড্রয়িং কেমন হবে তা পূর্বেই দেখার জন্য Preview বাটন ক্লিক করলে নিম্নের চিত্র পাওয়া যাবে-

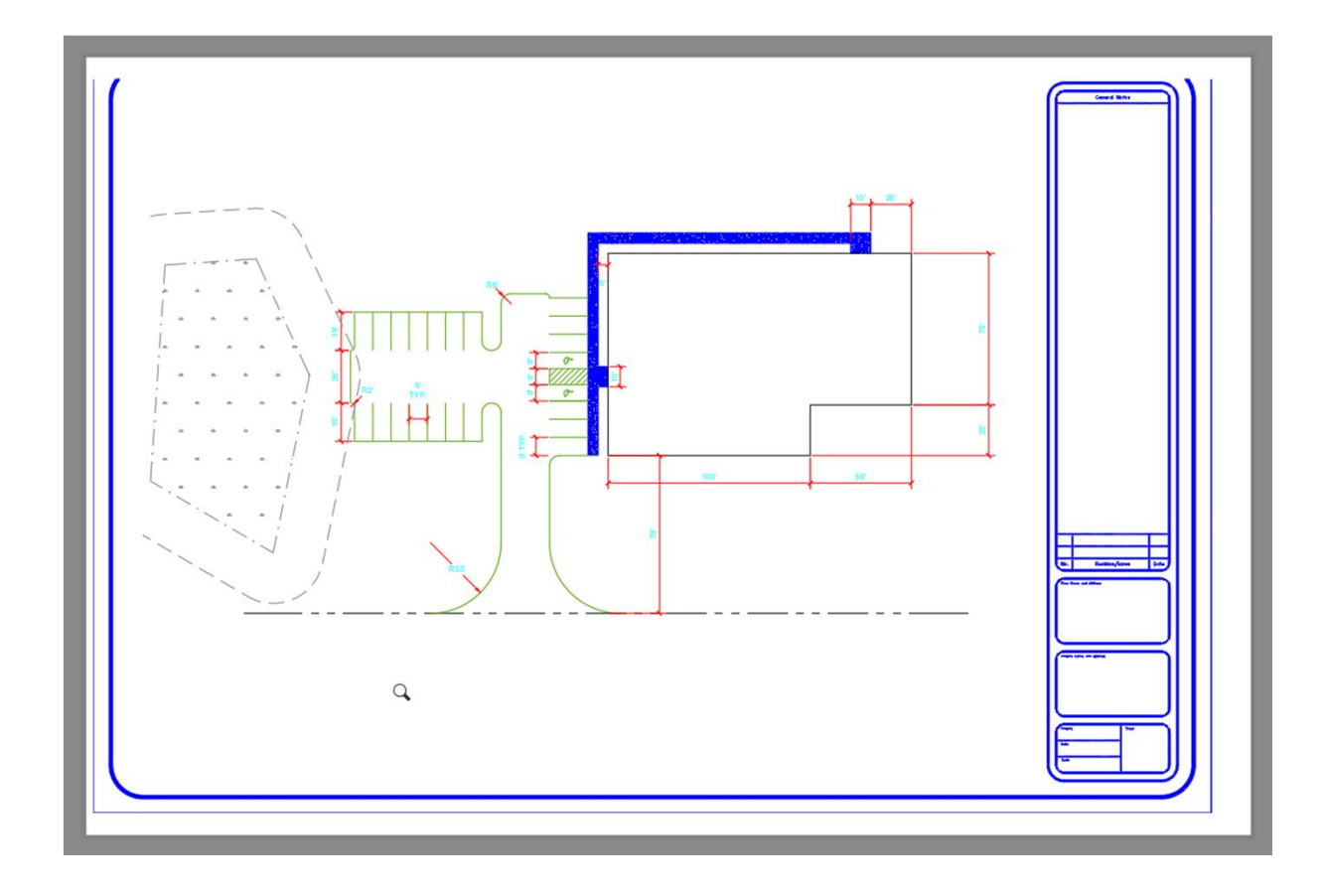

#### PROJECT

PROPOSED SIX (6) STORIED RESIDENTIAL BUILDING PLAN FOR MD.ABDUS SOBAHAN. S/O-LATE HOSSEN ALI. ON PLOT NO-C.S-738, R.S-1538, KHATIAN NO-S.A-580, R.S -13, J.L. NO-45/58, MOUZA-JOYDEBPUR, GAZIPUR SADAR, **GAZIPUR.** 

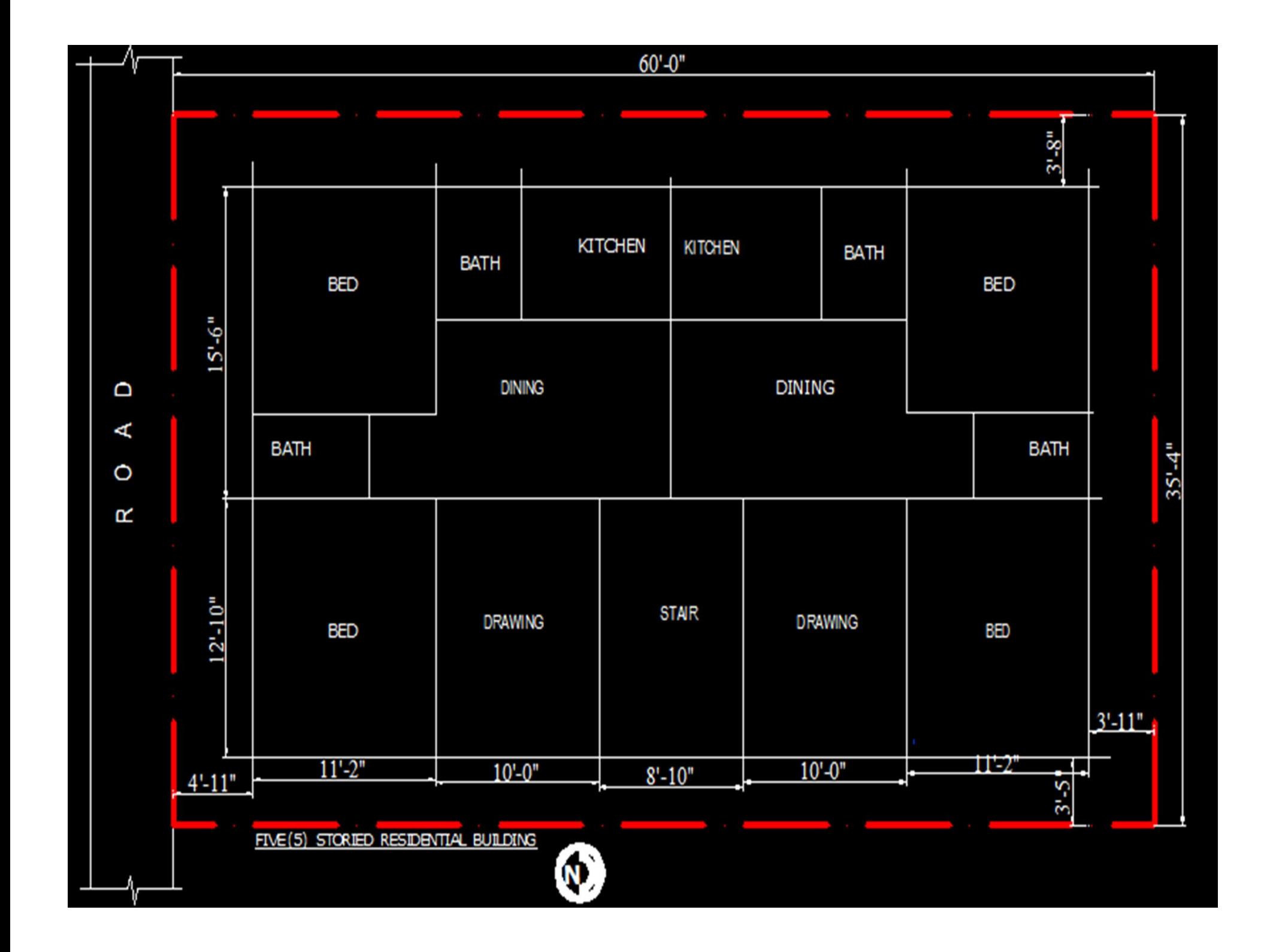

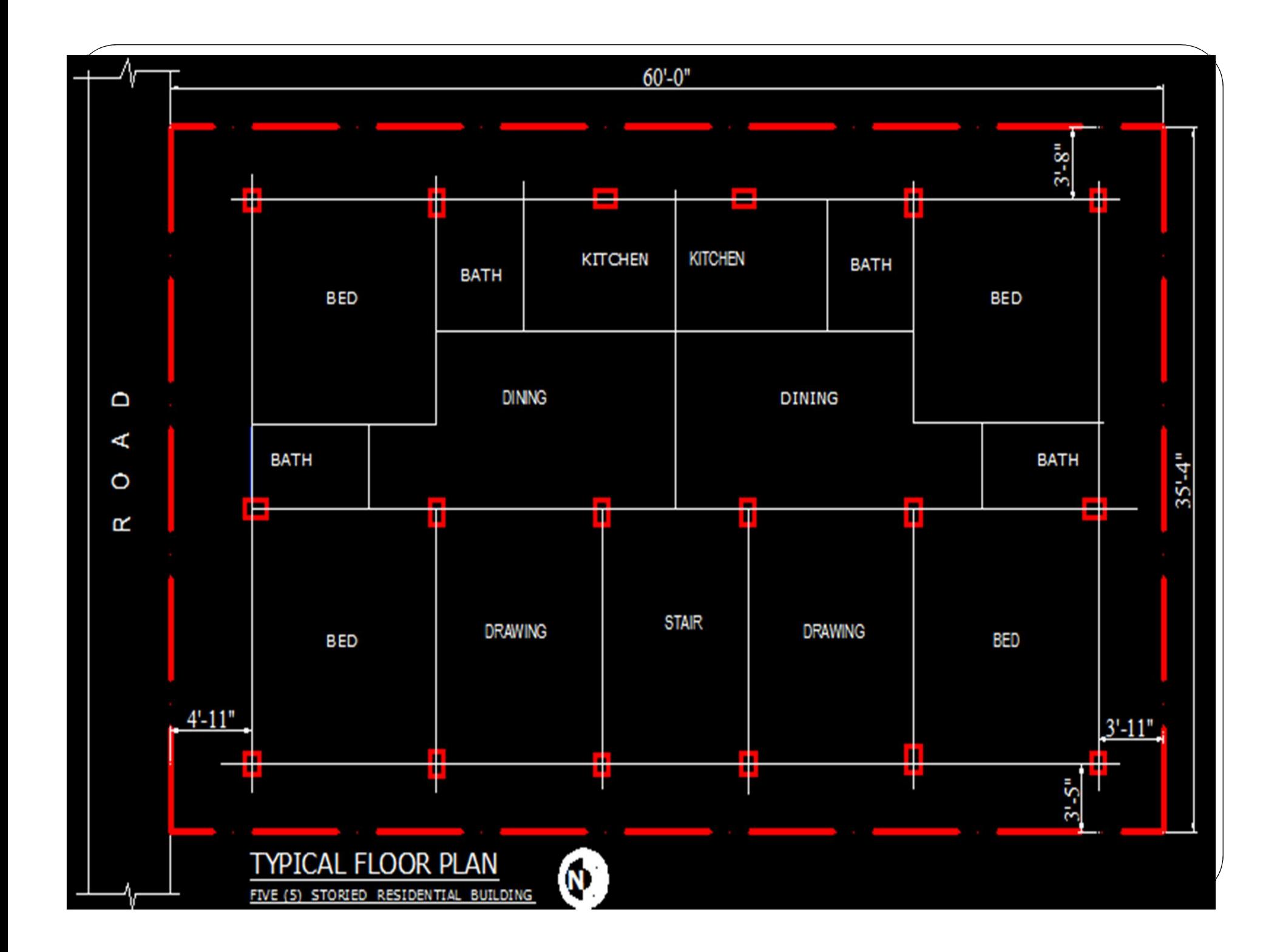

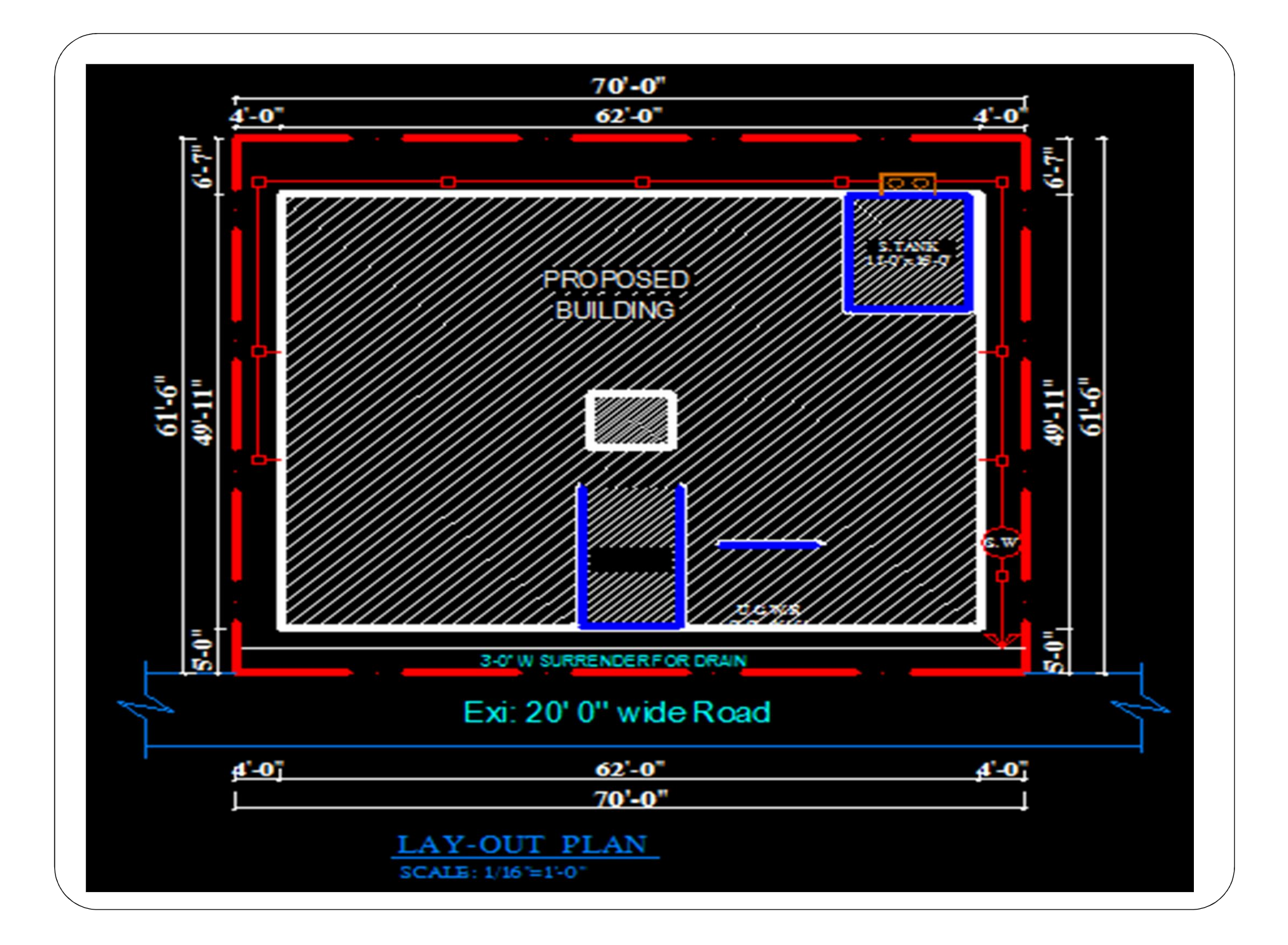

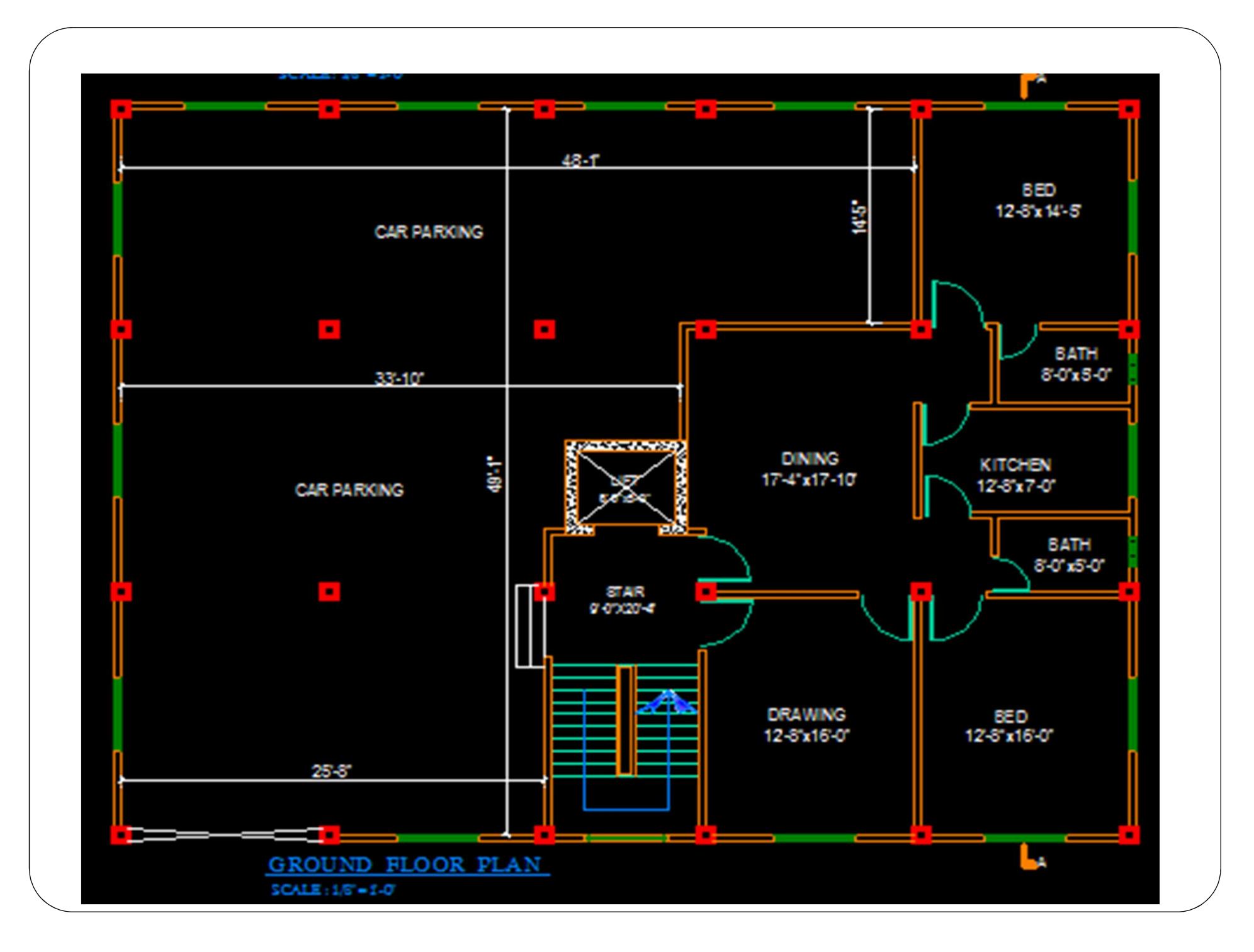

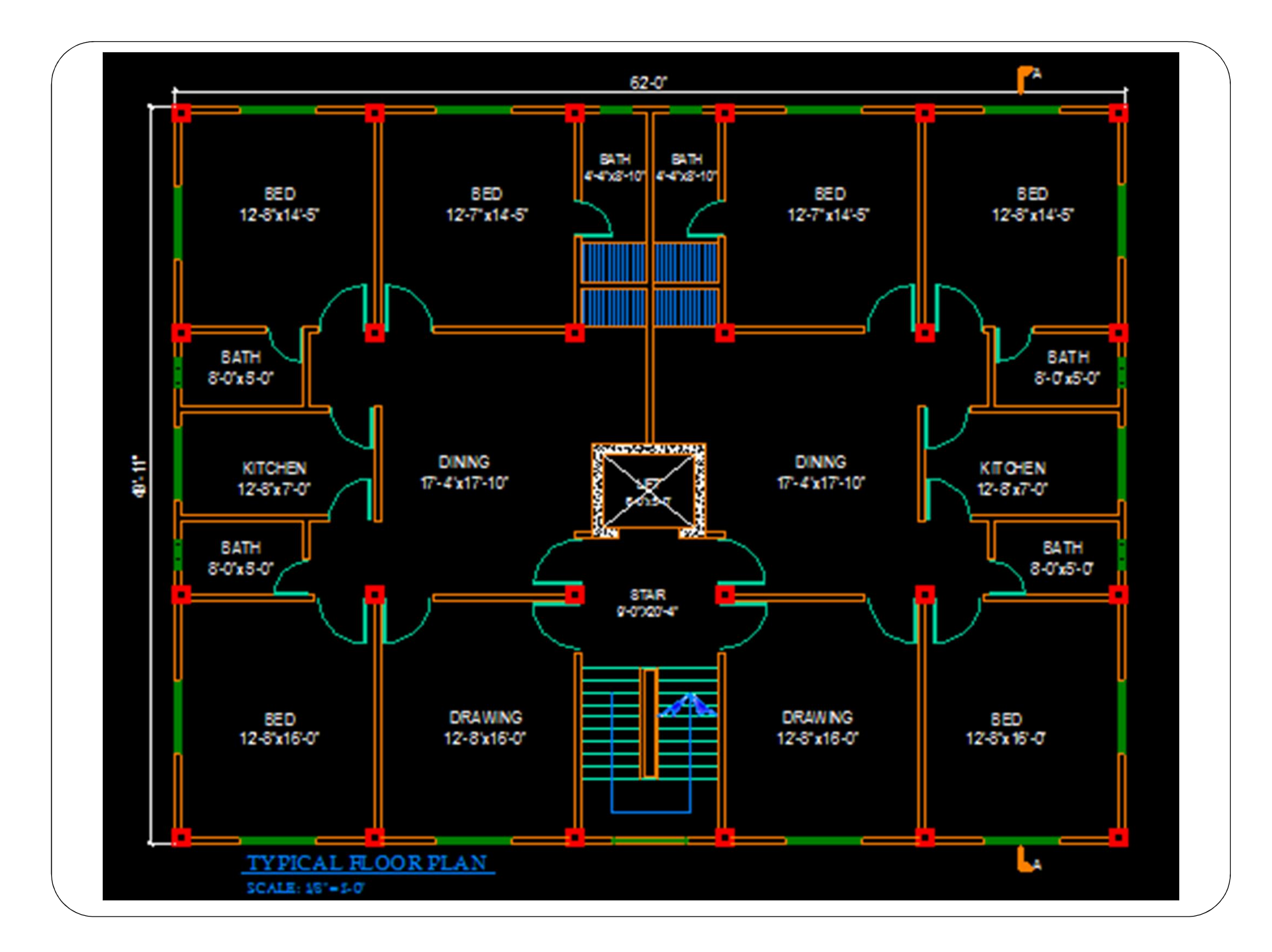

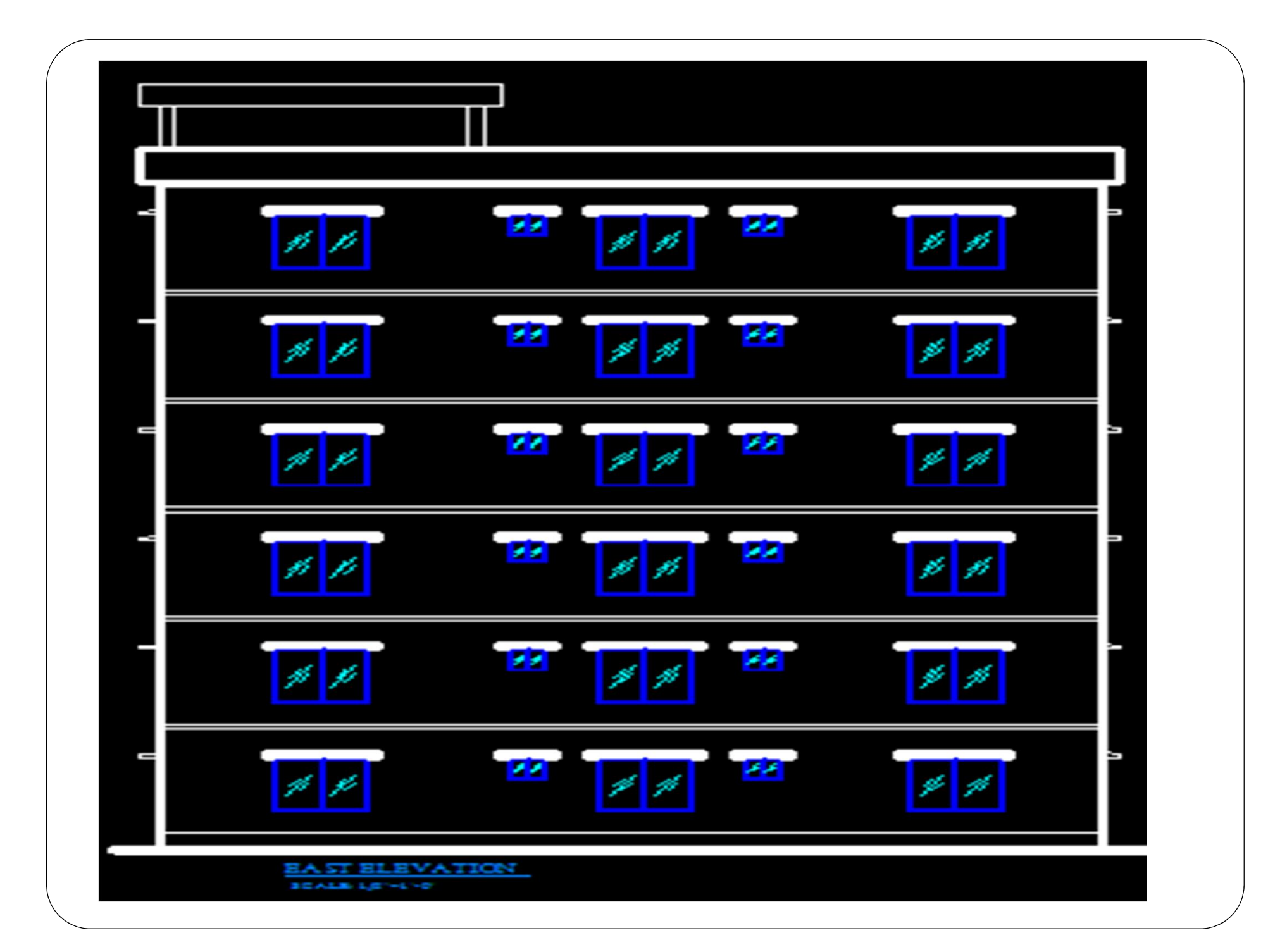

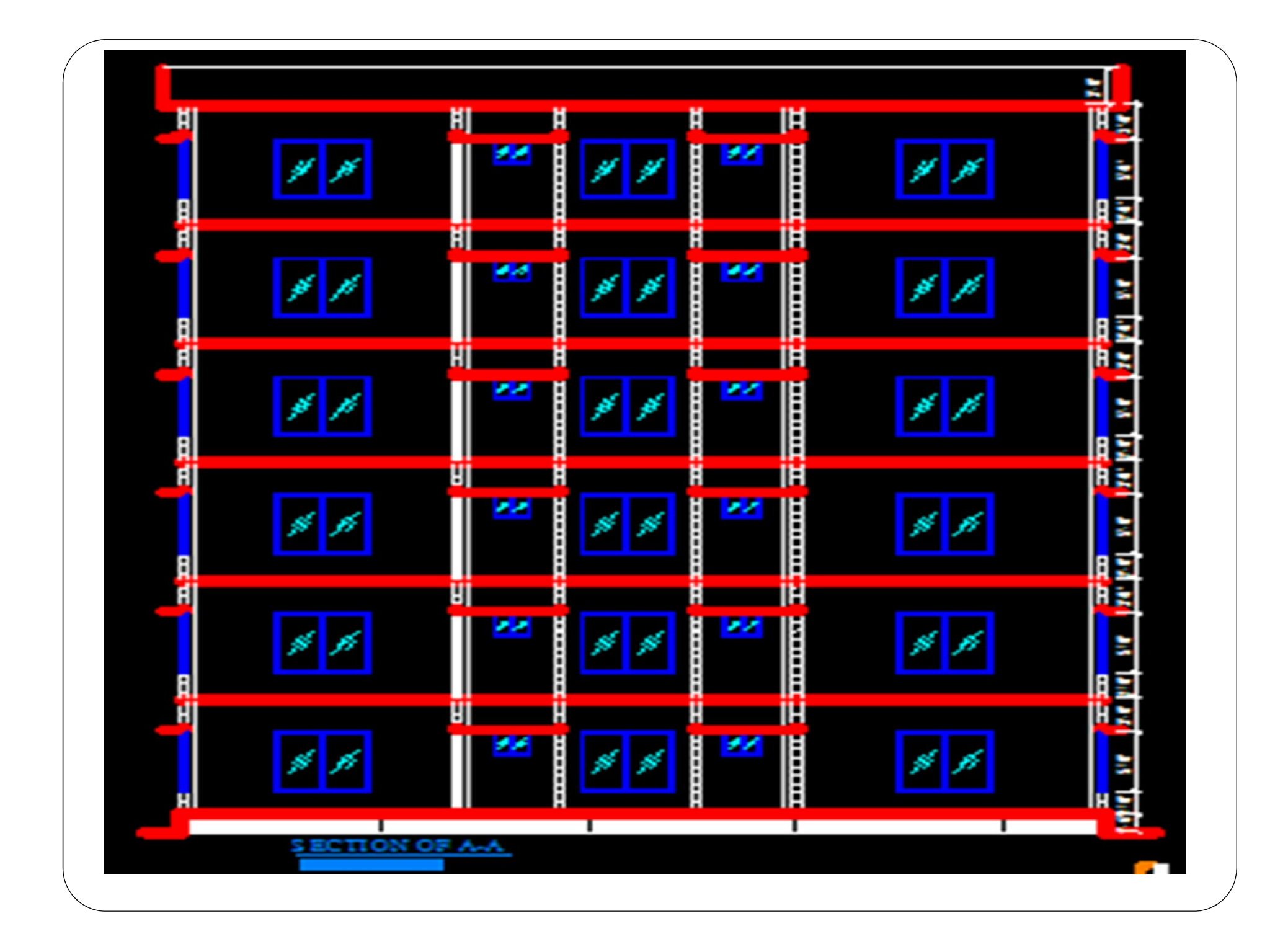

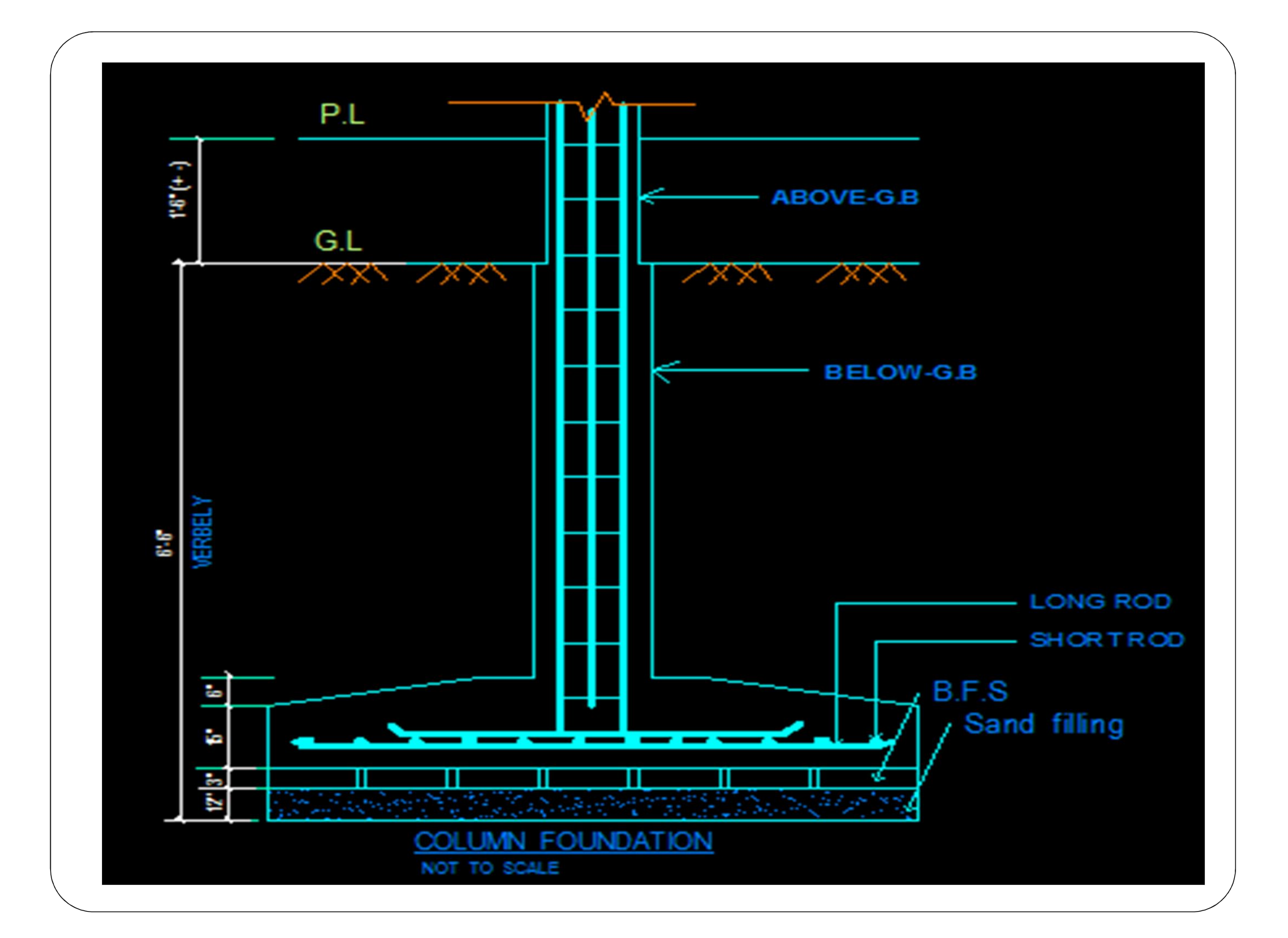

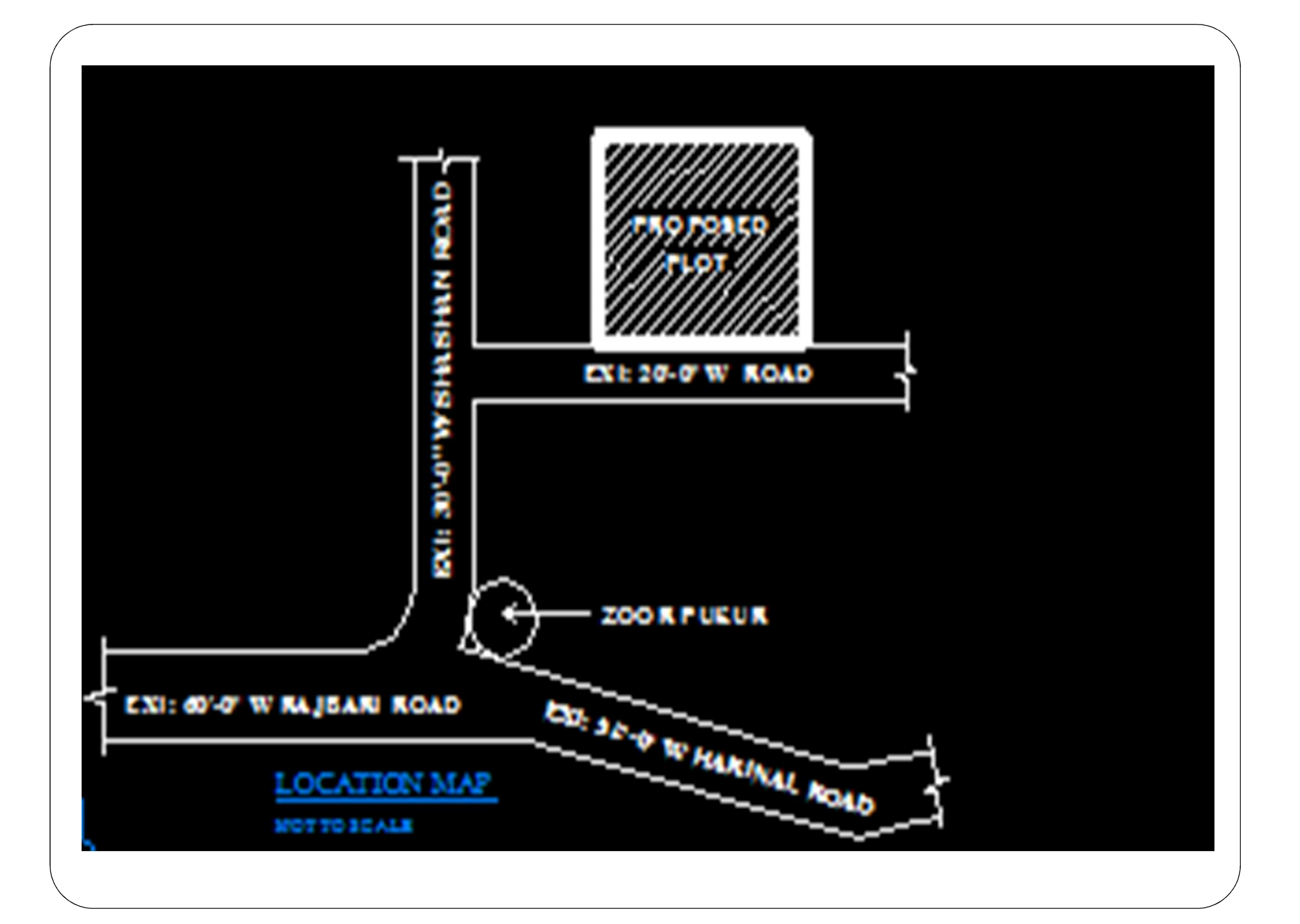

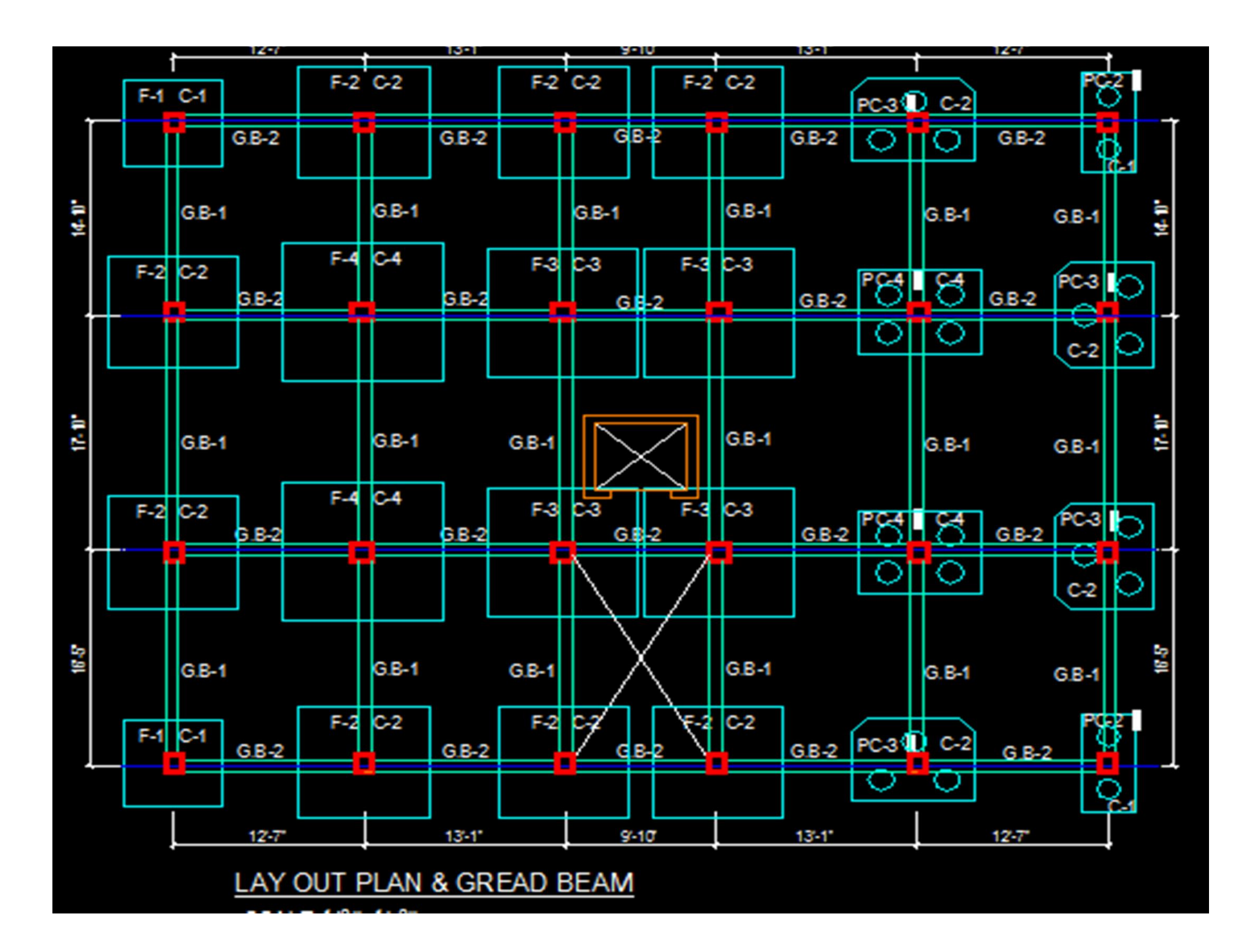

#### COLUMN SCHEDULE:

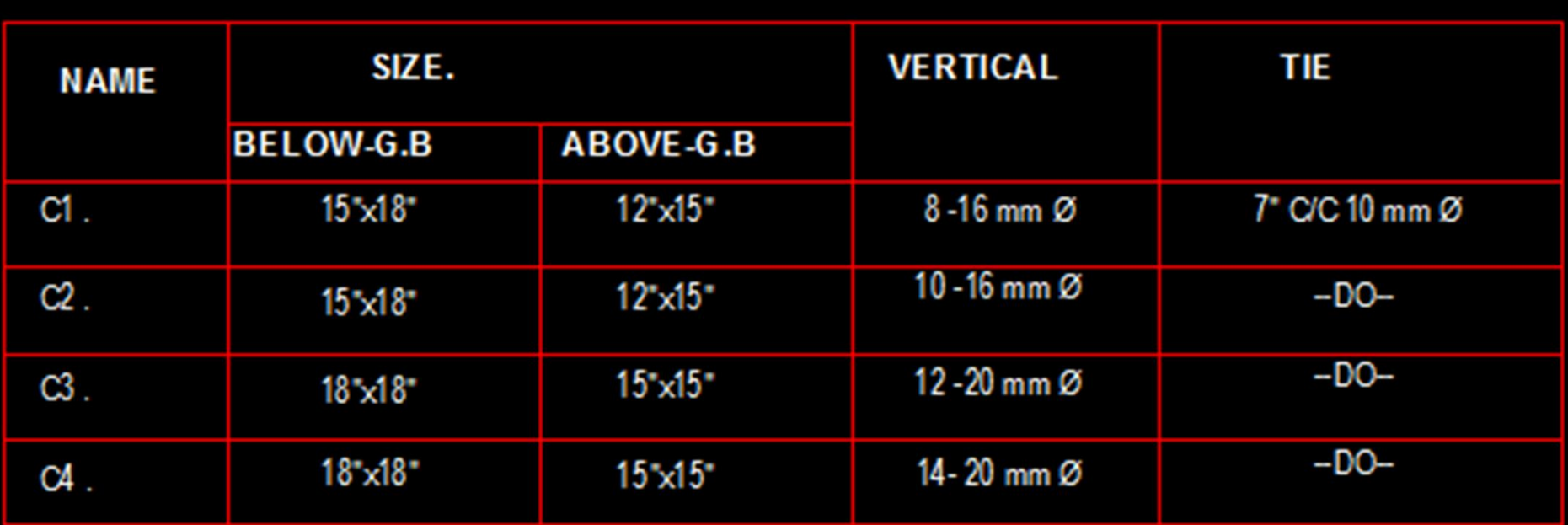

#### **FOOTING SCHEDULE:**

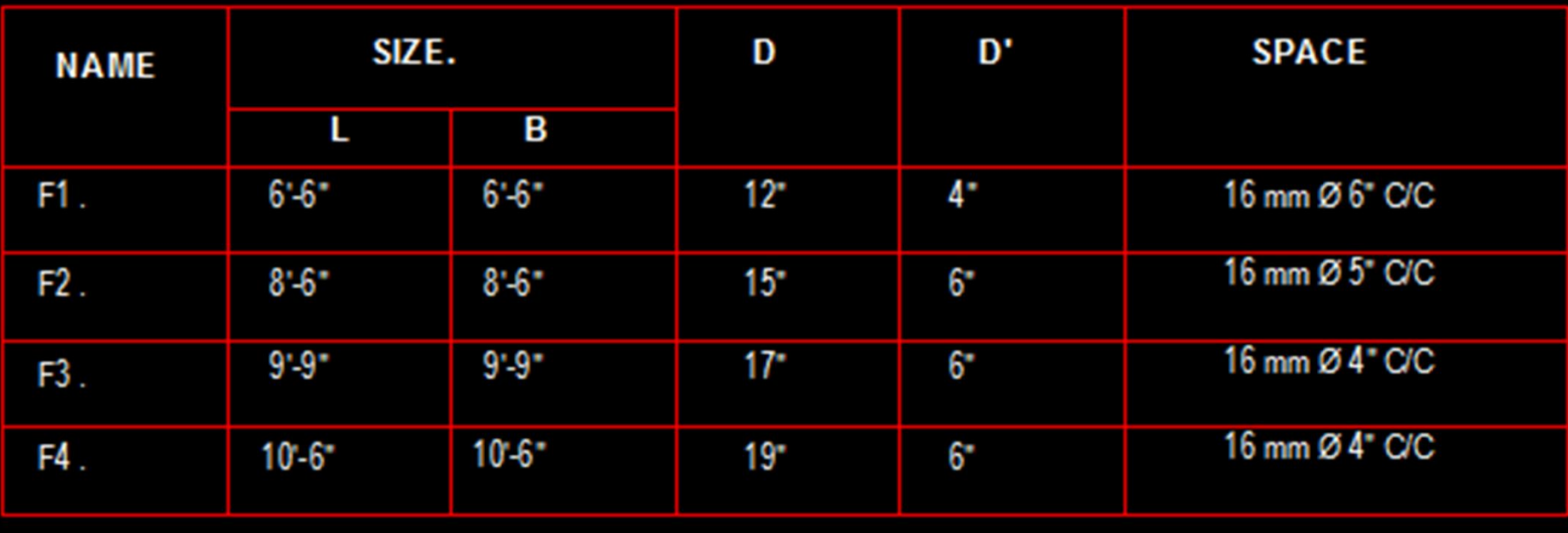

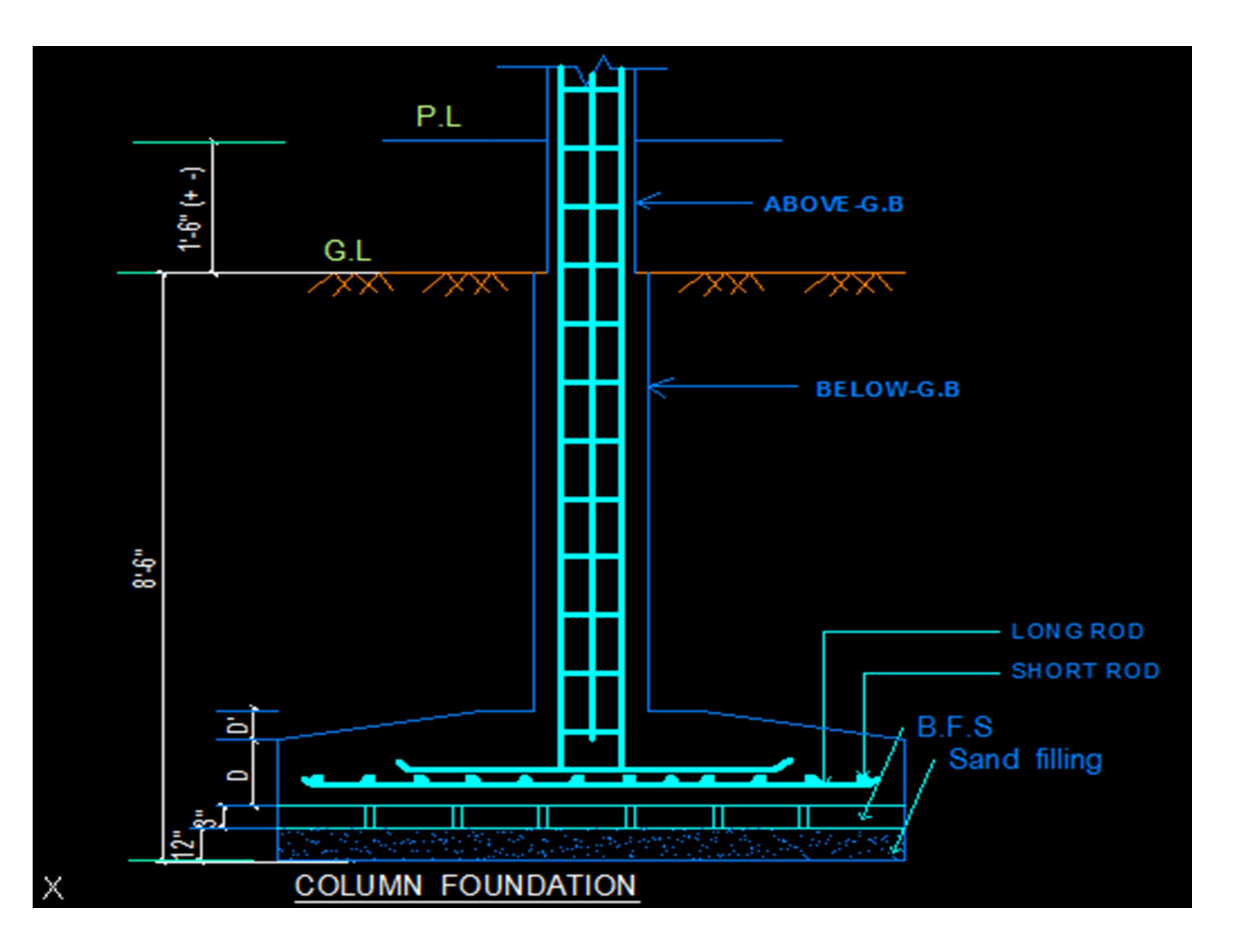

### PILE SCHEDULE:

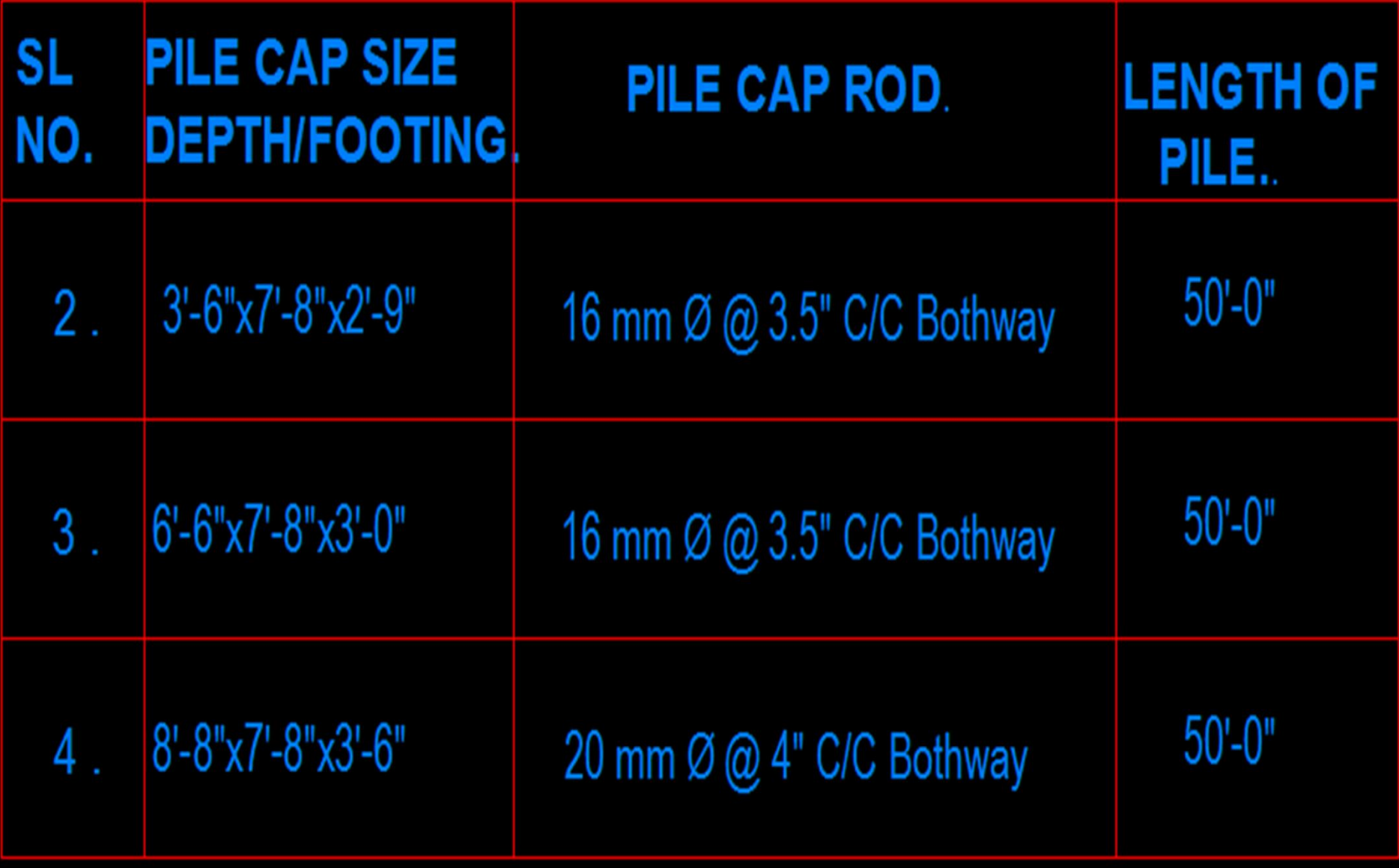

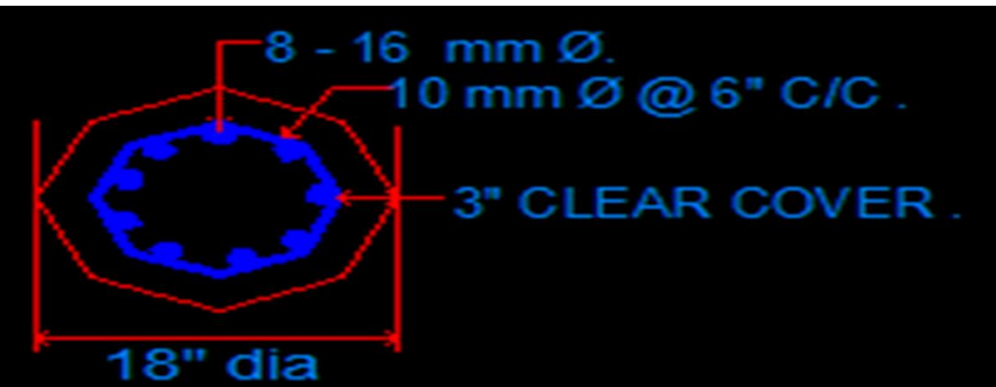

#### X - SEC . OF 18" dia PILE .

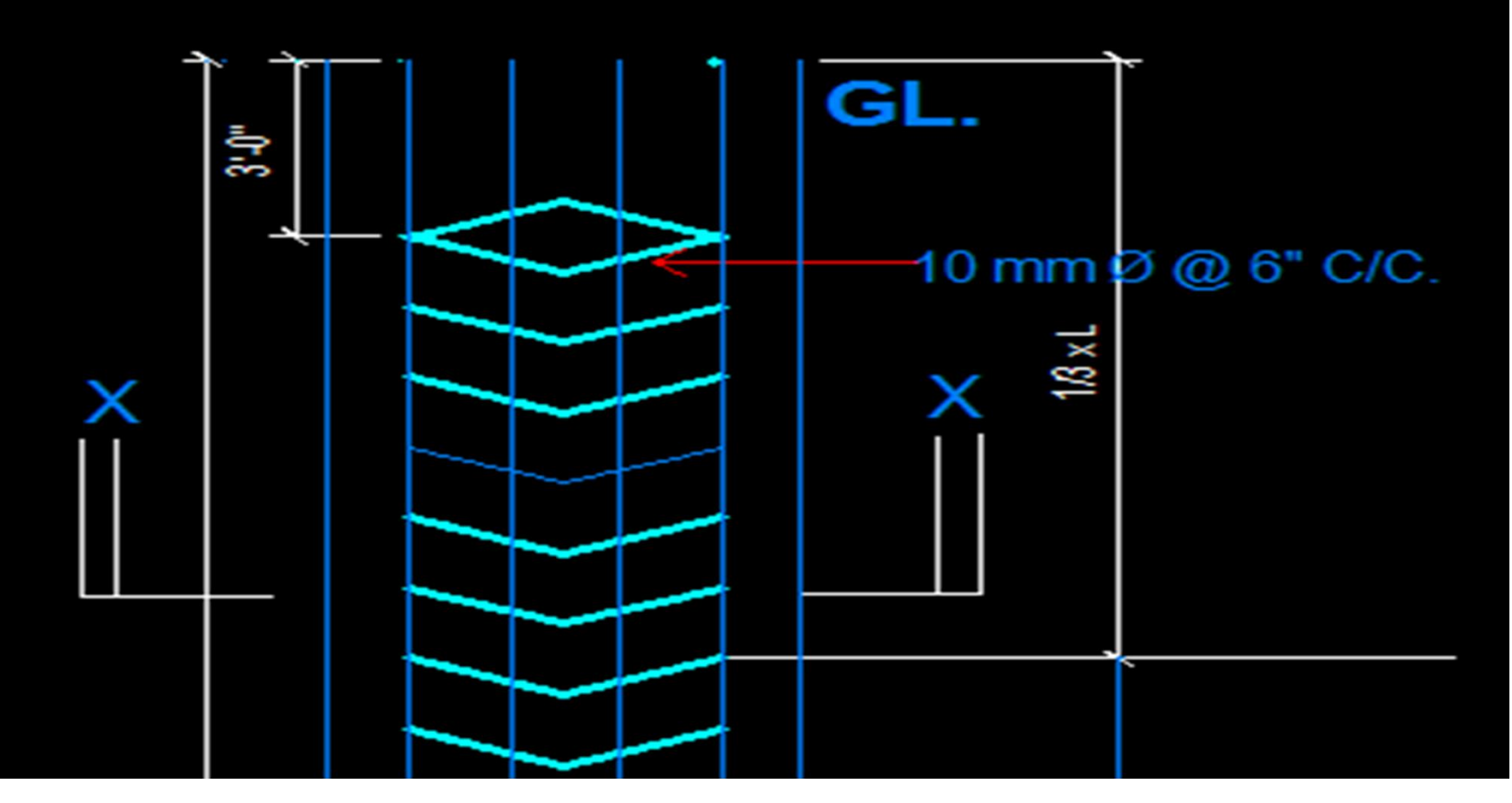

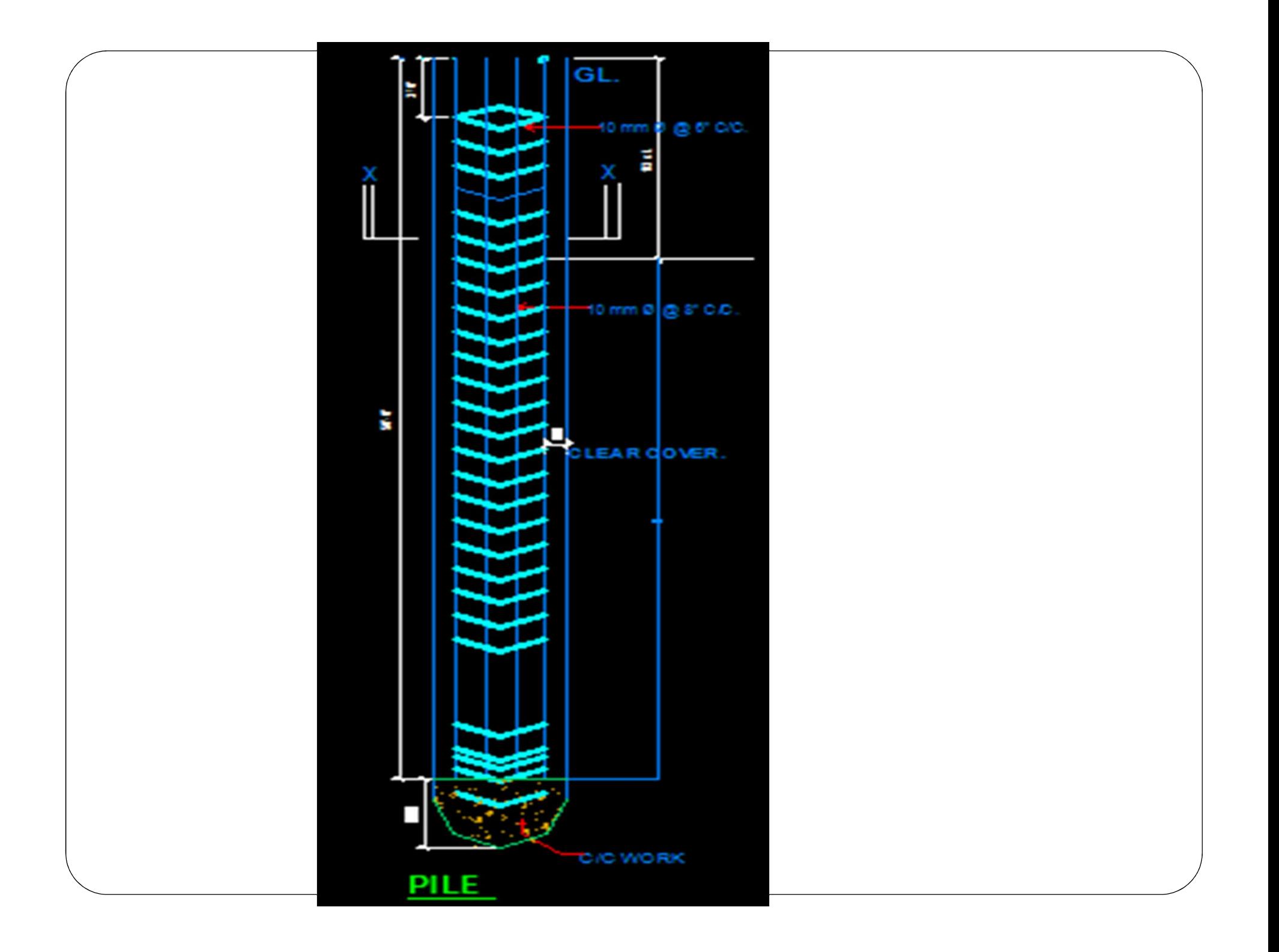

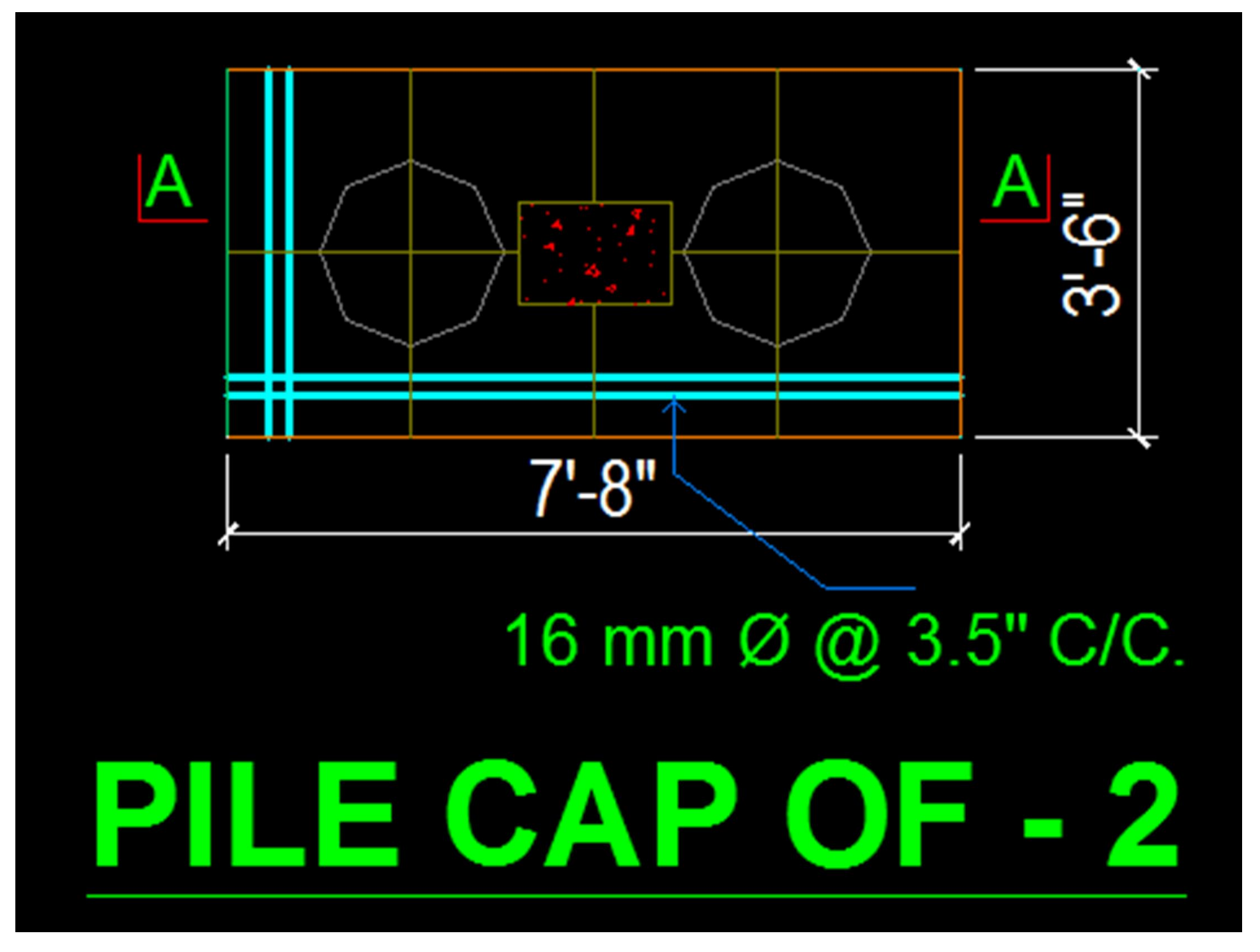

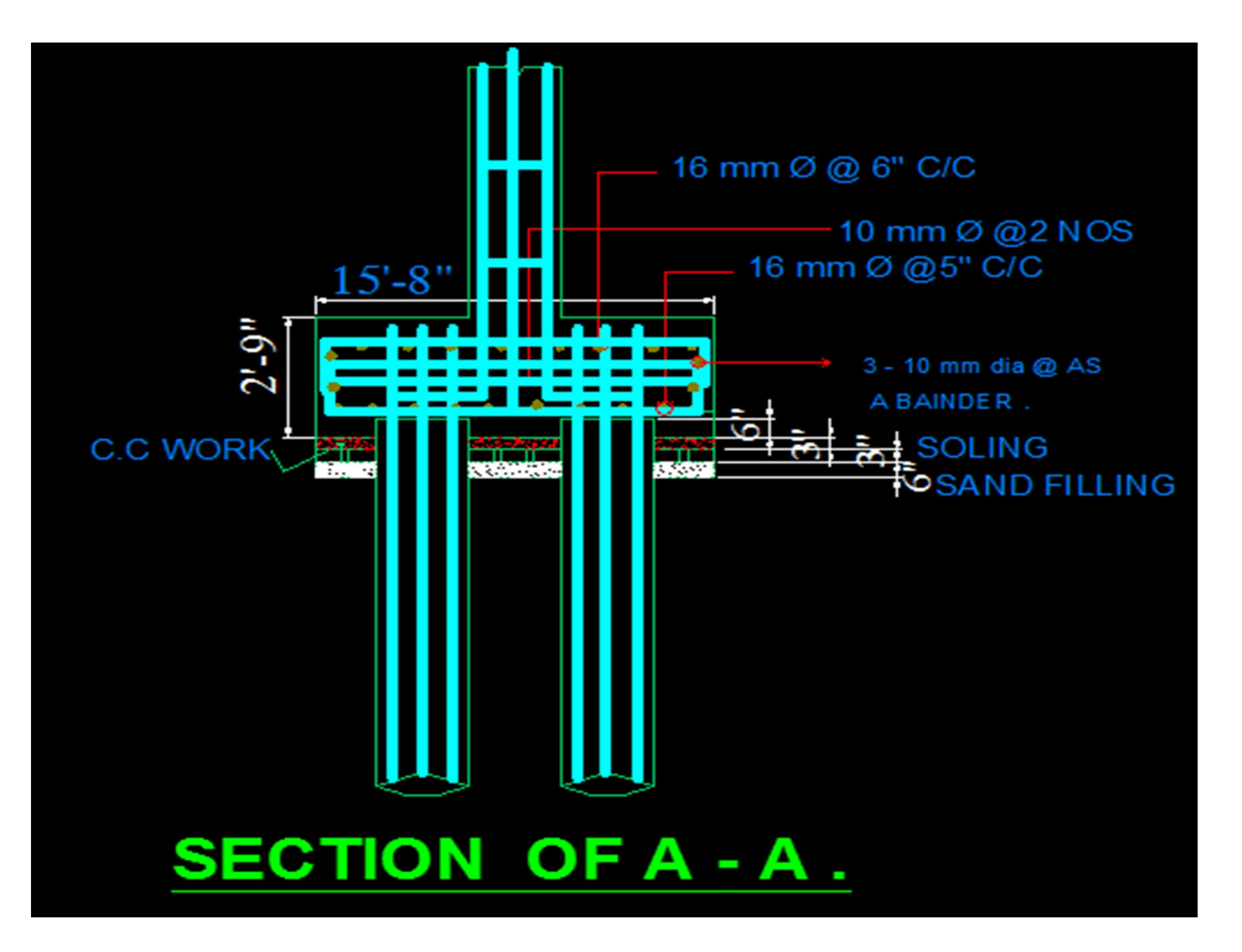

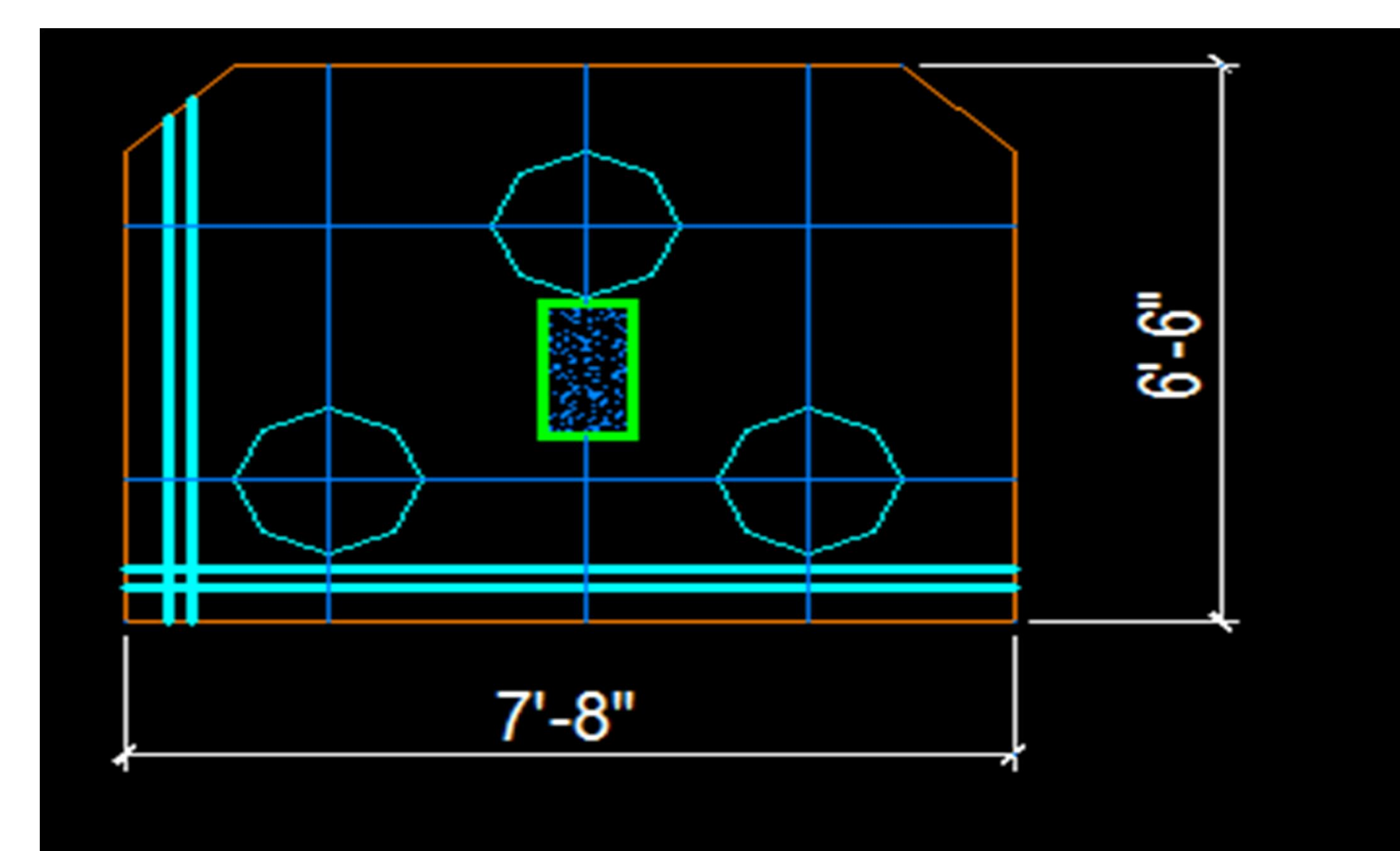

#### $LE$   $CAP$   $OF - 3$ Ы

# $7 - 8''$  $8' - 8"$ PILE CAP OF -4

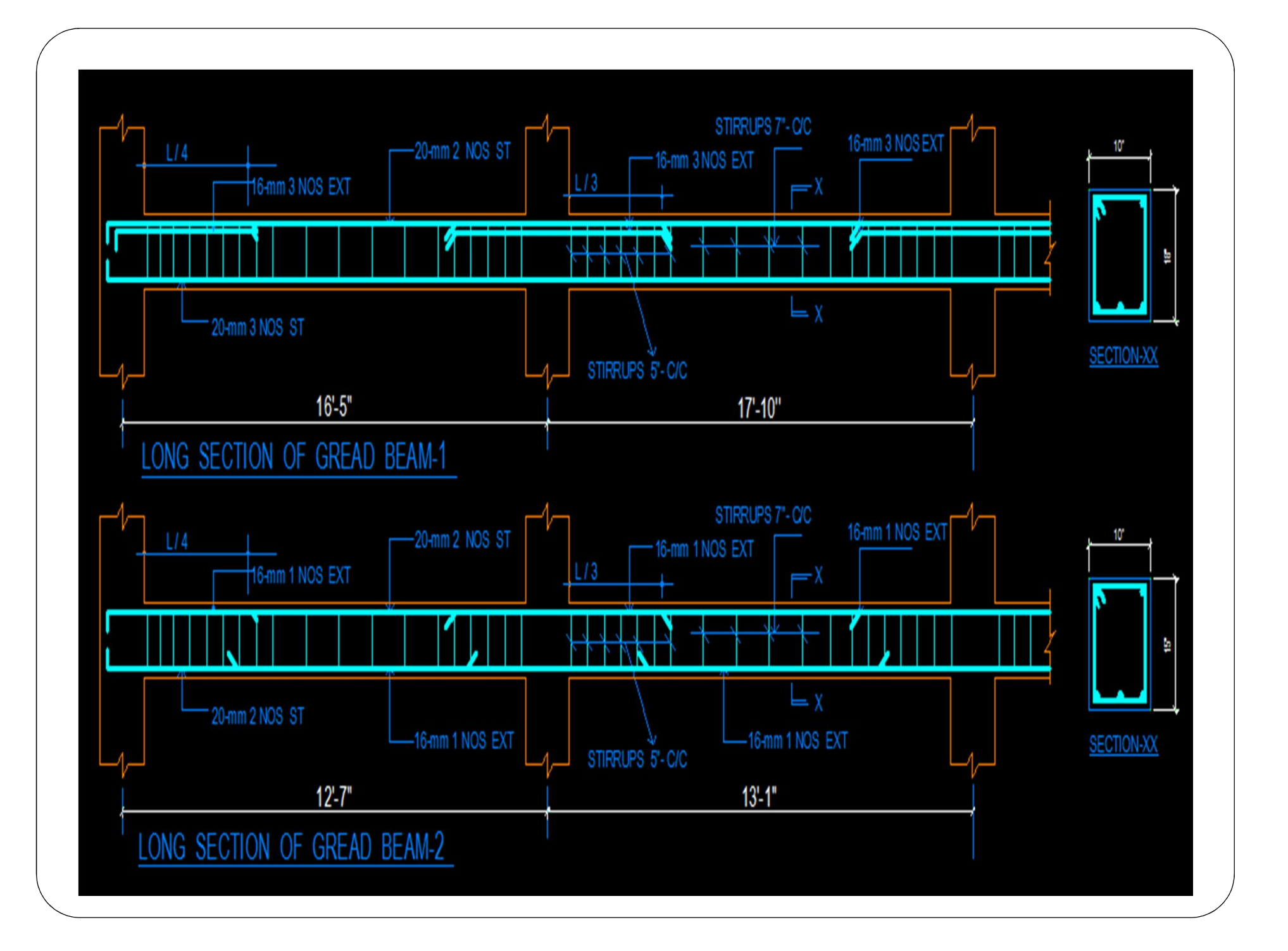

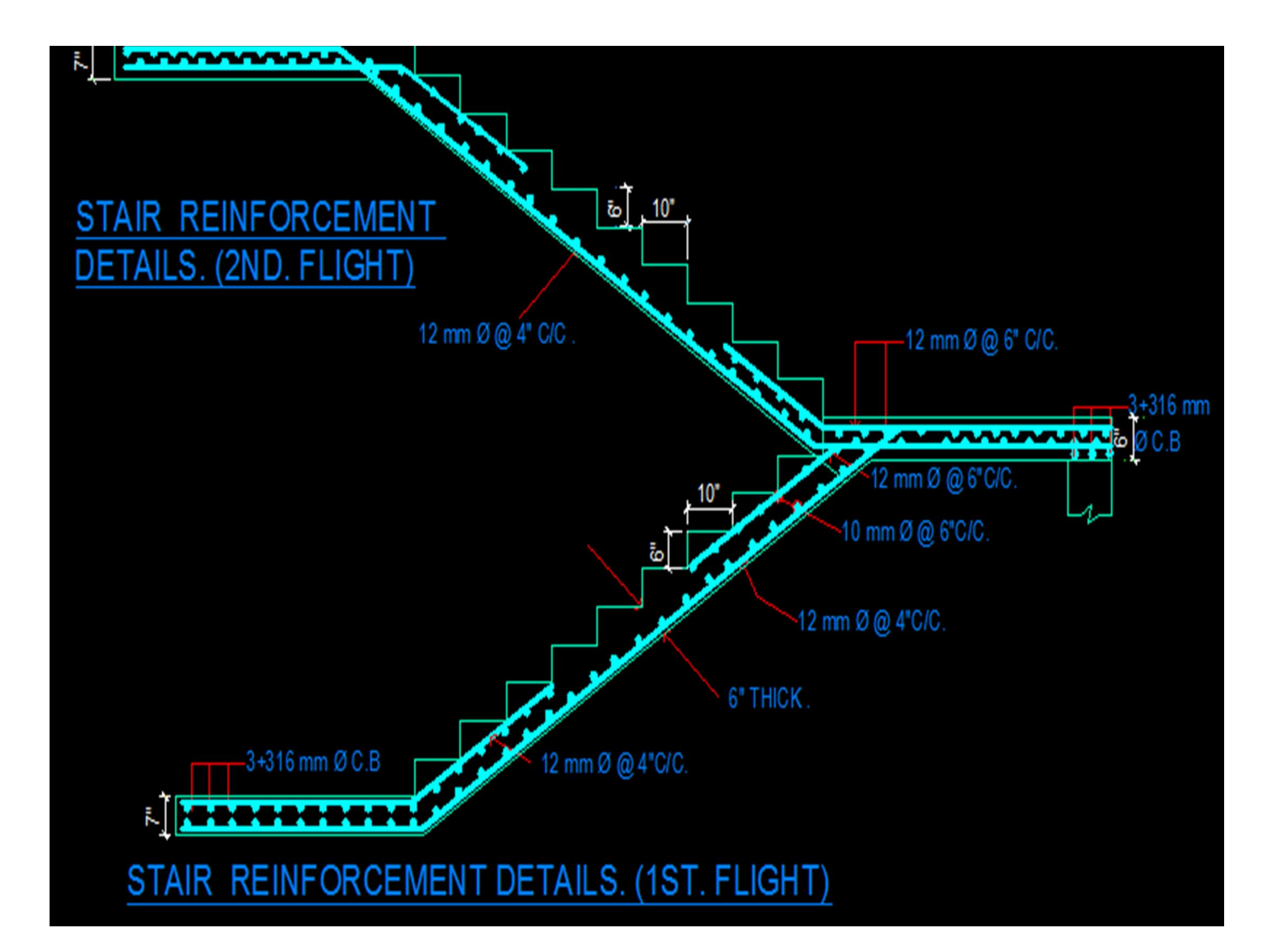

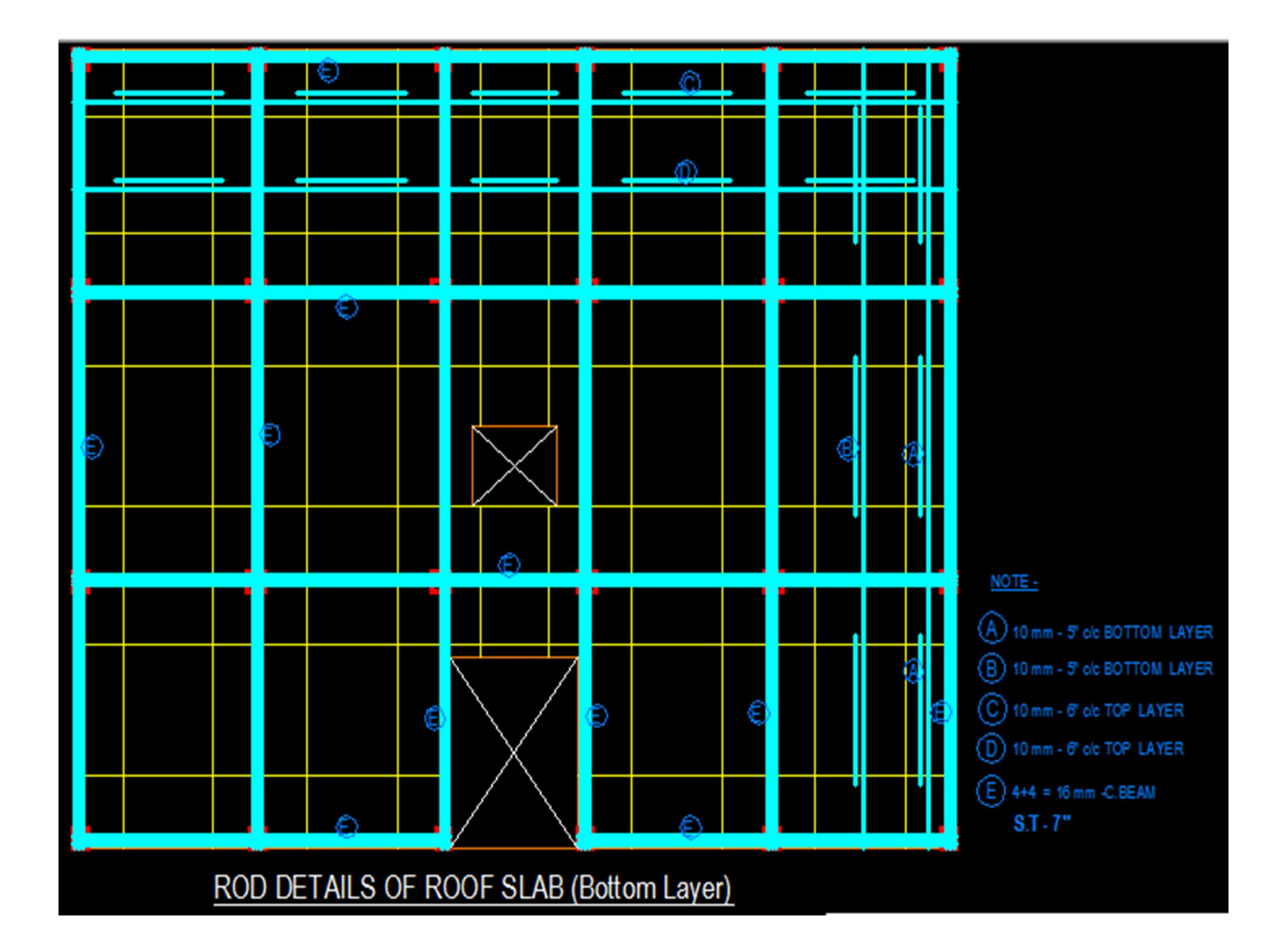

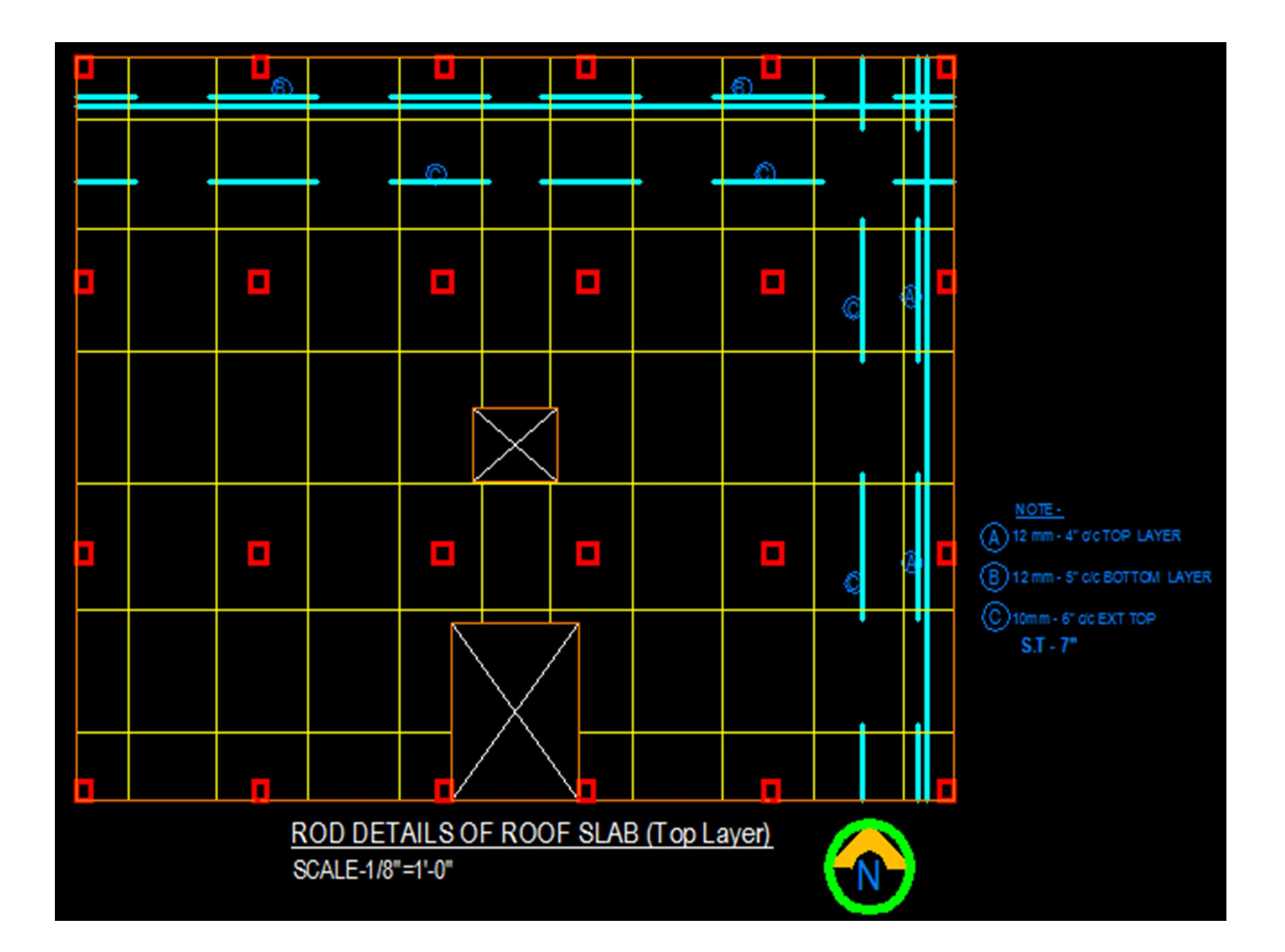

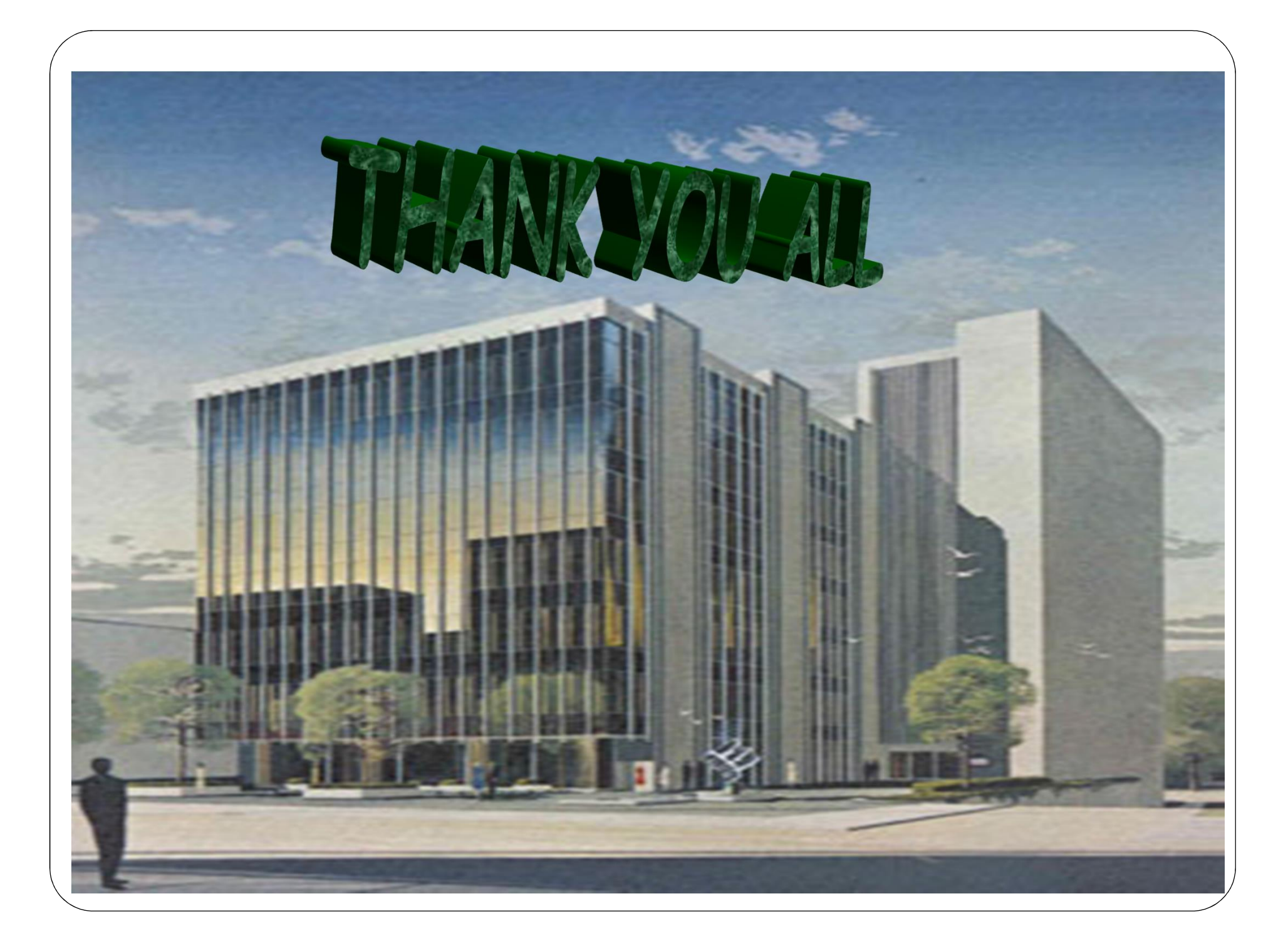